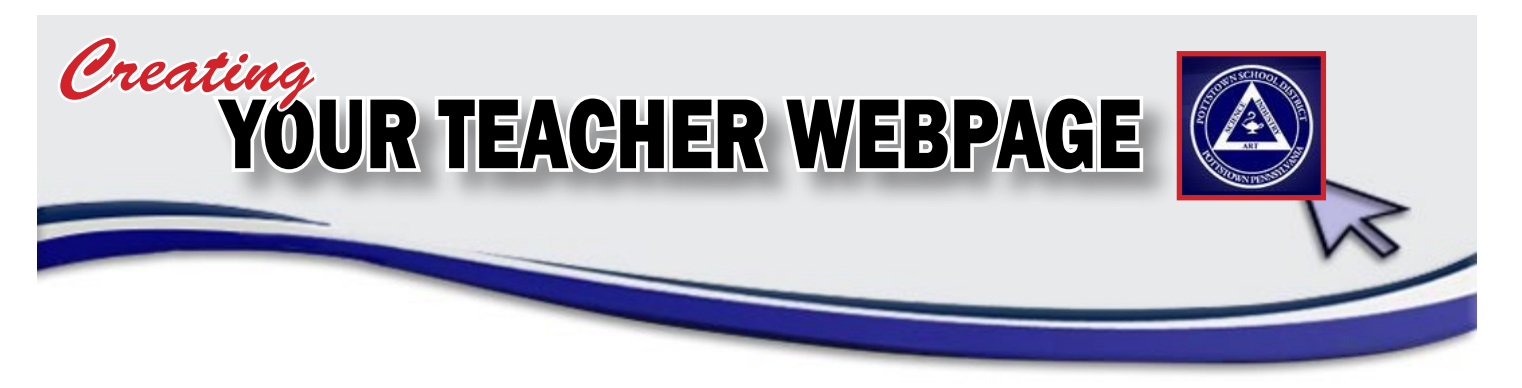

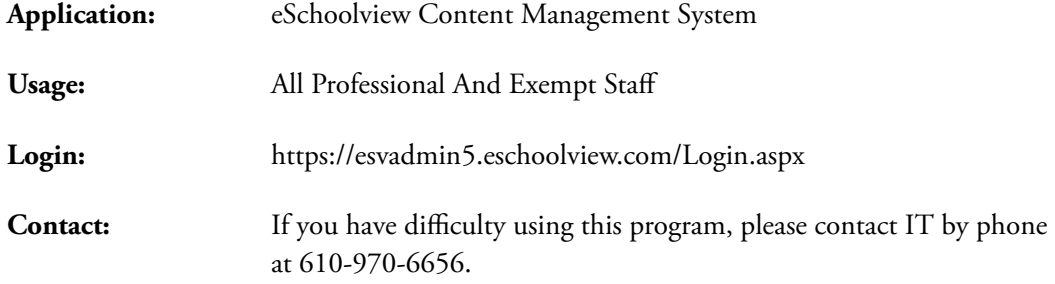

The content on the Pottstown School District website is created using a Content Management System (CMS) from the company eSchoolview. There will be a section on the website, under Our Schools, titled Teacher Web Pages. As you work to develop your web page, consider that this will be the first place parents will go for information relative to your classroom processes and coursework.

Teacher web pages could include your choice of text and/or images such as:

- Your school picture
- A biography of yourself
- Photos to create a picture gallery
- Documents that you would like the parents to have access to
- Hyperlinks that you want your page to link to
- Videos that you want on your page
- Up & coming events

After you go to the eSchoolview URL (figure 1), you will be asked to log in. Your account is set so you have to reset your password the first time you log in.

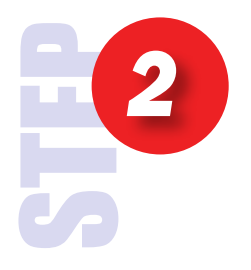

 $\frac{1}{2}$ 

*1*

Once logged into the content management system, your only choice is to select Pottstown School District. (figure 2)

*Depending on your security level, your options would increase with administration privileges.*

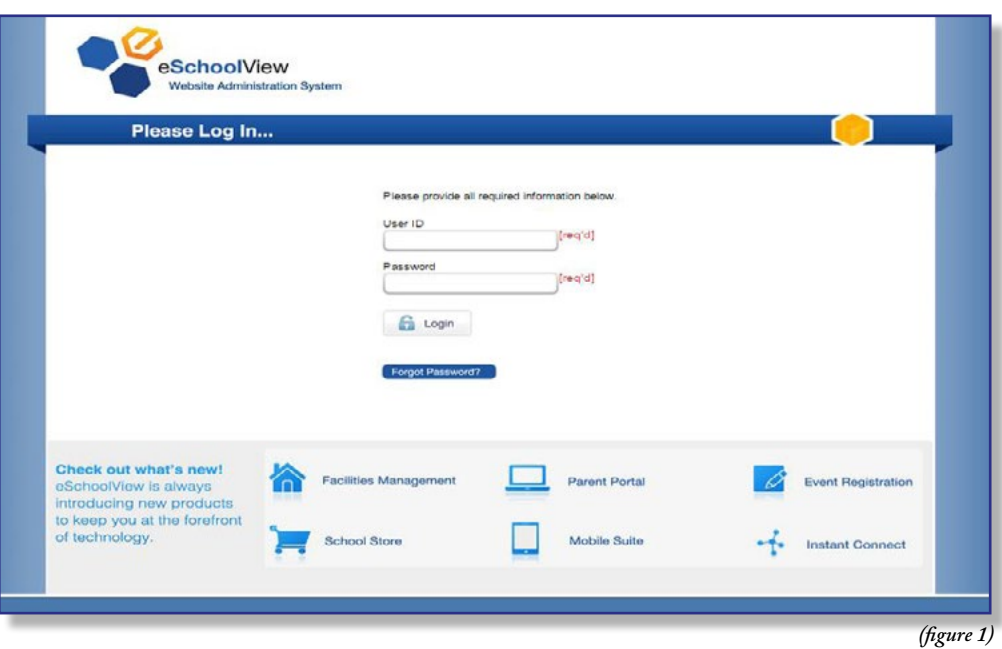

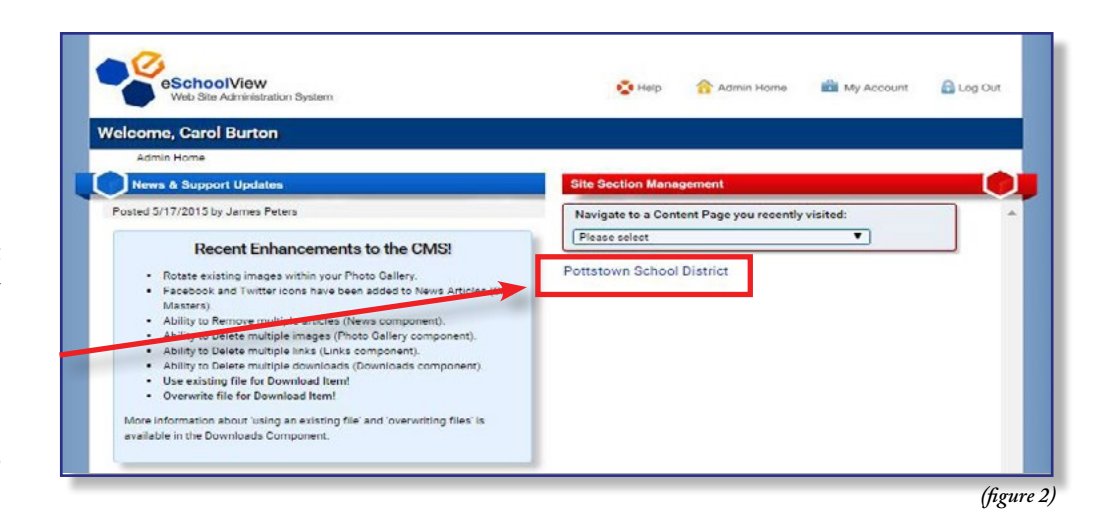

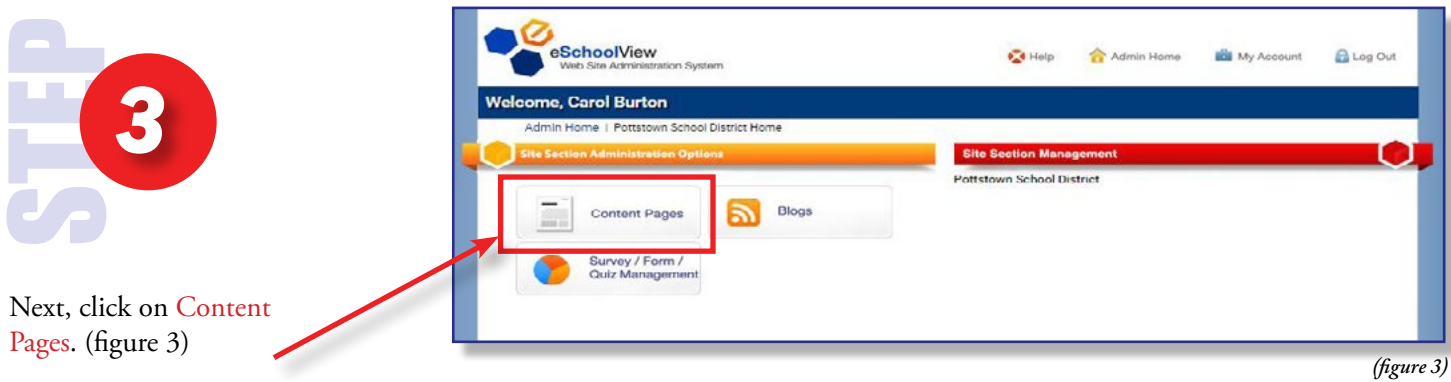

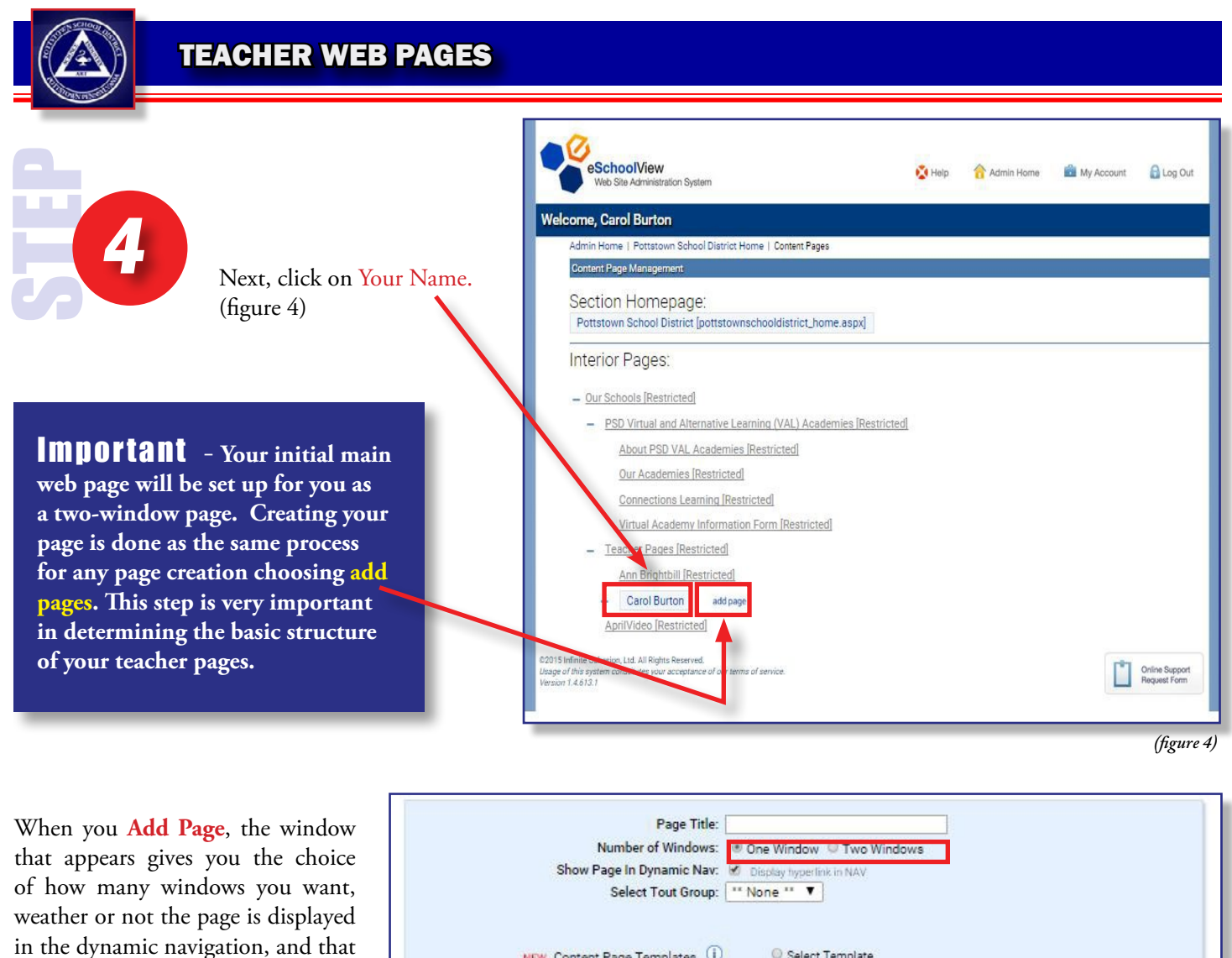

the page is titled. (figure 5)

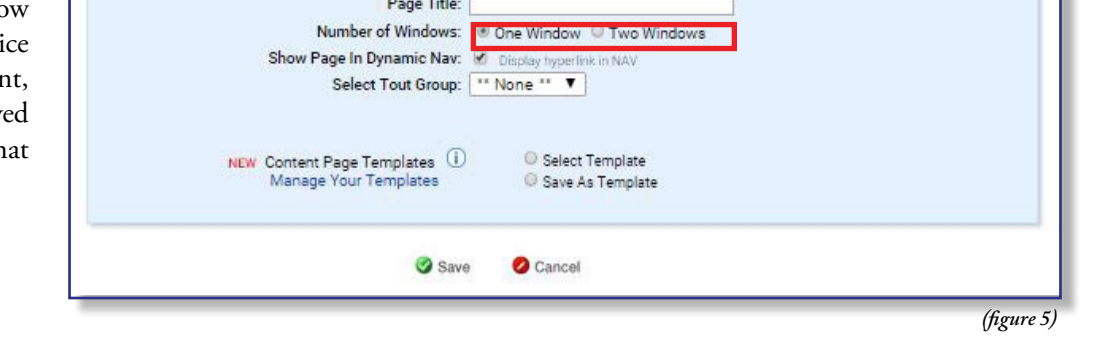

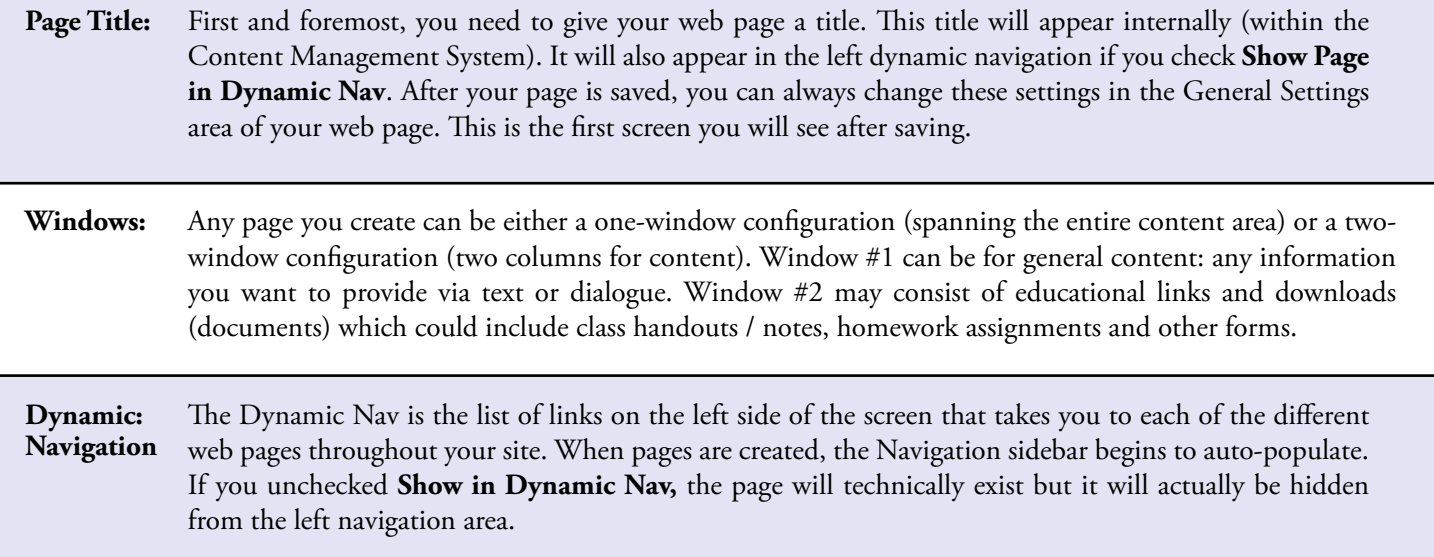

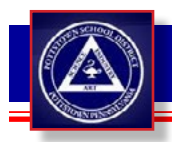

### ONE-WINDOW TWO-WINDOW

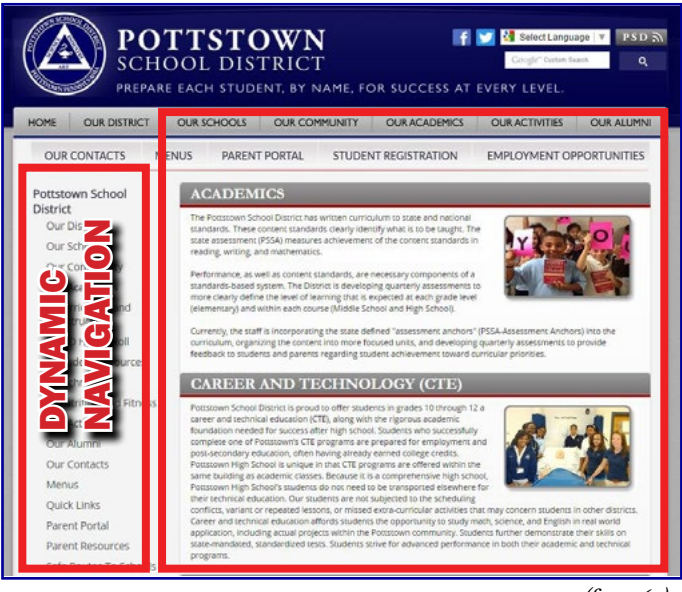

**One-window configuration** (figure 6a) has four tabs across the top. The width of this window is 600 pixels. Take this size into consideration when you are creating a header or placing images. Keep the size to below 600 pixels. *Suggestions to put in window #1 would be Text, Photo Galleries, large Videos.*

#### **POTTSTOWN SCHOOL DISTRICT** PREPARE EACH STUDENT, BY NAME, FOR SUCCESS AT EVERY LEVEL **OUR DISTRIC OUR CONTACTS** PARENT PORTAL STUDENT REGISTRATION MPLOYMENT OPPORTUNITI uric Elizabeth B Barth ELIZABETH B. B.<br>ELEMENTARY S Cycle Day 4/16/2015 Day tary PCOMING NAVIGATION **EVENTS**  $\frac{\text{Apc}}{16}$ SSA English Language<br>rts, Gr. 3-8<br>hu Apr 16 2015 DYNAMIC  $\frac{\text{Apc}}{17}$ 17 2015  $\frac{\text{Apc}}{17}$  $\frac{\mathsf{A}\mathsf{pr}}{18}$  $\frac{\Delta \mu \sigma}{30}$  $\frac{\text{Apc}}{\text{21}}$ 21 2015 **BARTH** EVENT<br>CALENDAR  $\begin{tabular}{ll} \bf{M0} & \bf{Na} & \bf{W0} \\ \bf{30} & \bf{31} & \bf{1} \\ \end{tabular}$  $\begin{array}{ccccccccc}\n\textbf{B} & \textbf{B} & \textbf{B} & \textbf{B} \\
\textbf{C} & \textbf{I} & \textbf{I} & \textbf{I}\n\end{array}$ *(figure 6a) (figure 6b)*

**In the two-window configuration** (figure 6b) has five tabs across the top. Window #1 Content is the larger window on the left and Window #2 Content is the narrow window on the left. The width of Window #1 Content is 400 pixels and the width of Window #2 Content is 200 pixels. *Suggestions to put in window #2 would be Small Text, Links, Downloads.*

## TAB LAYOUT

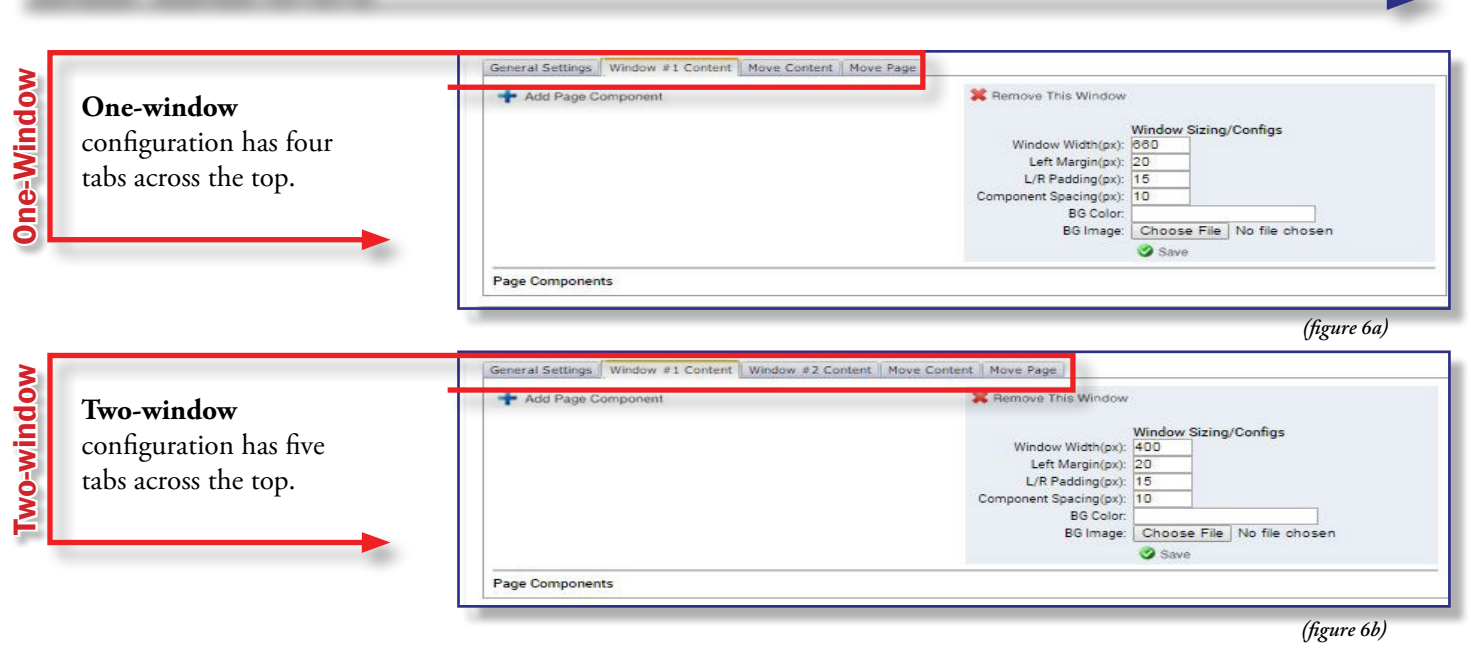

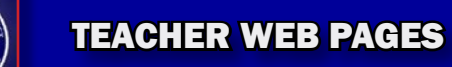

## TAB LAYOUT EXPLAINED

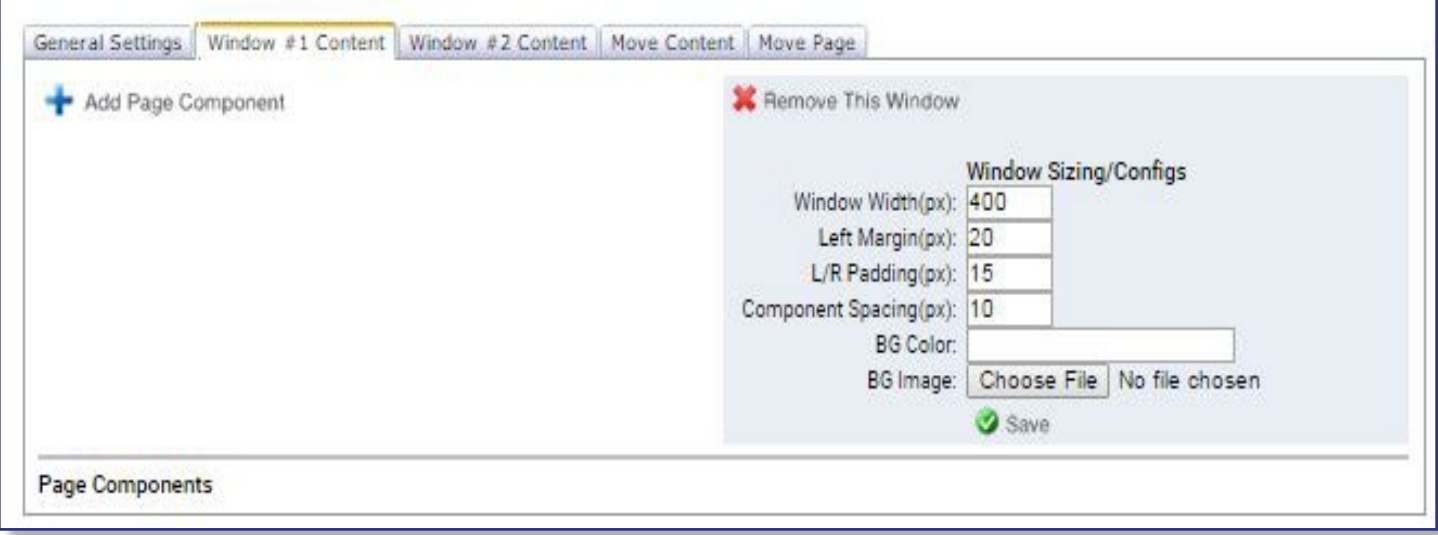

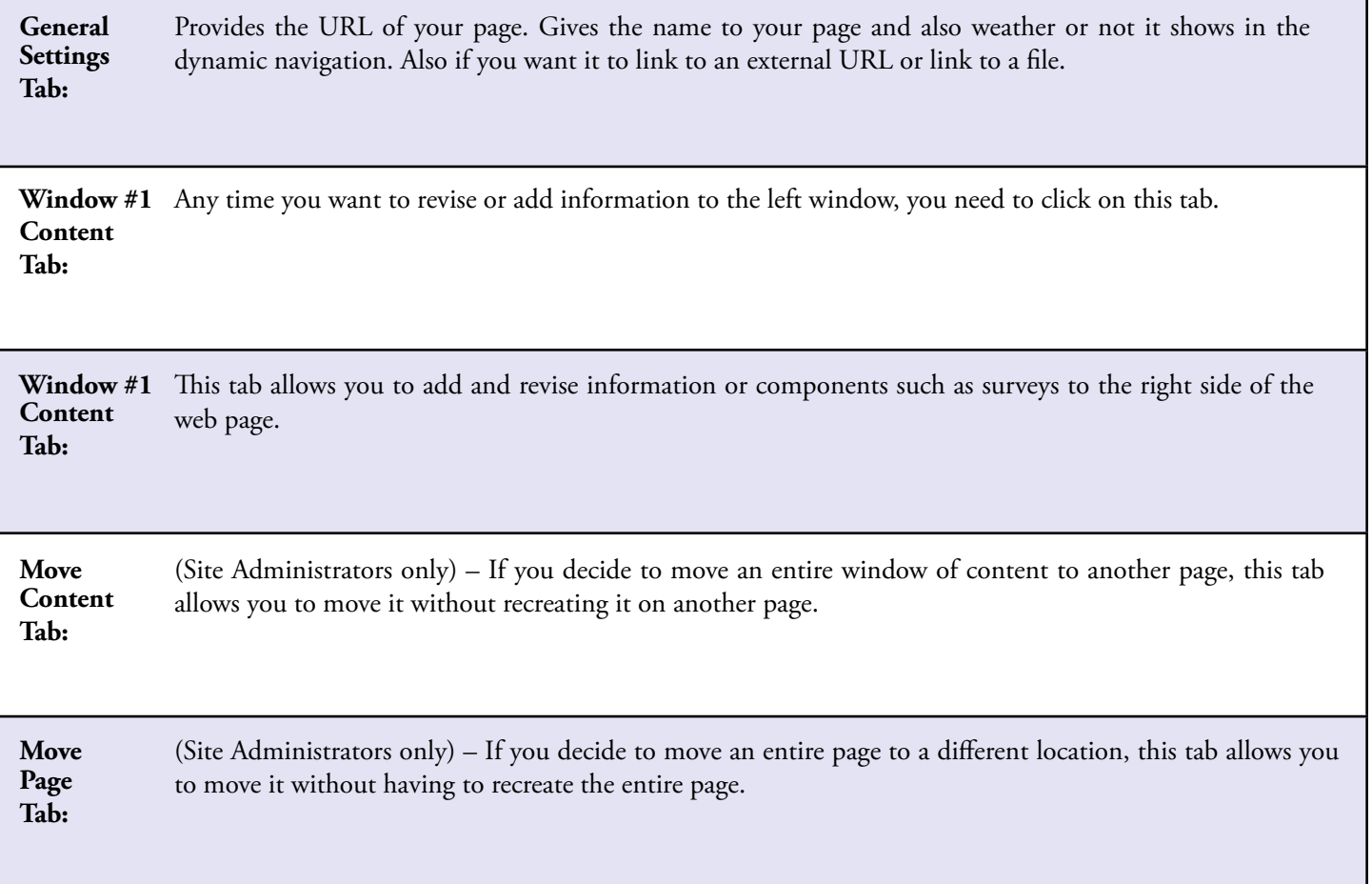

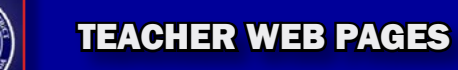

# GENERAL SETTINGS TAB

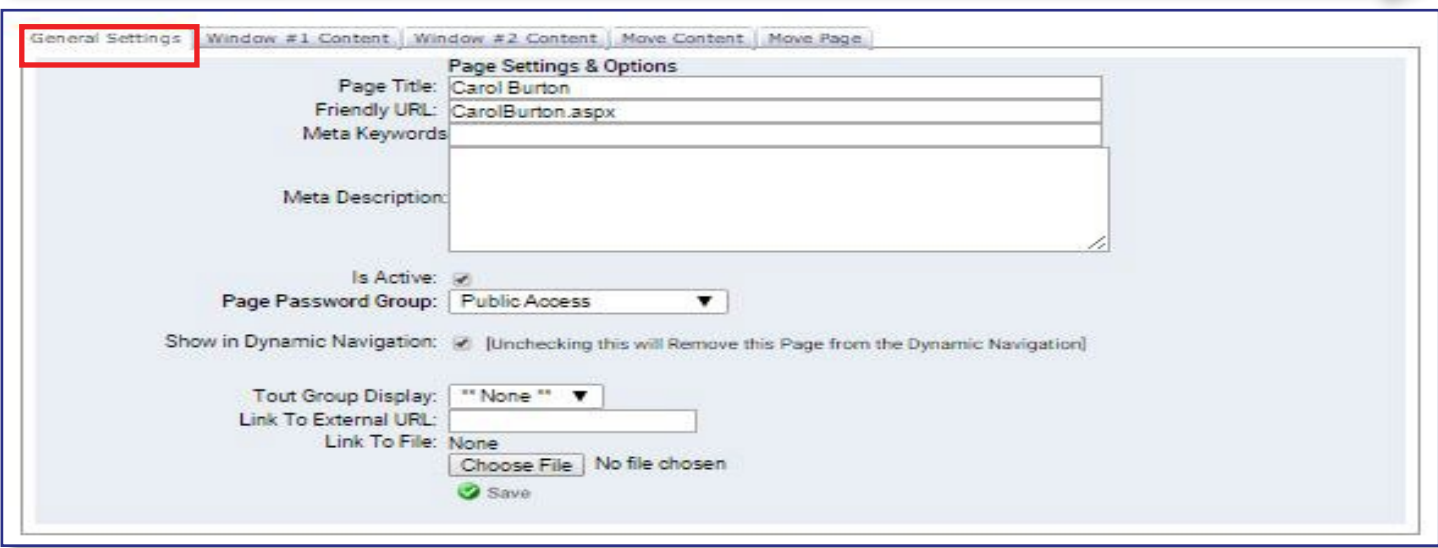

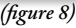

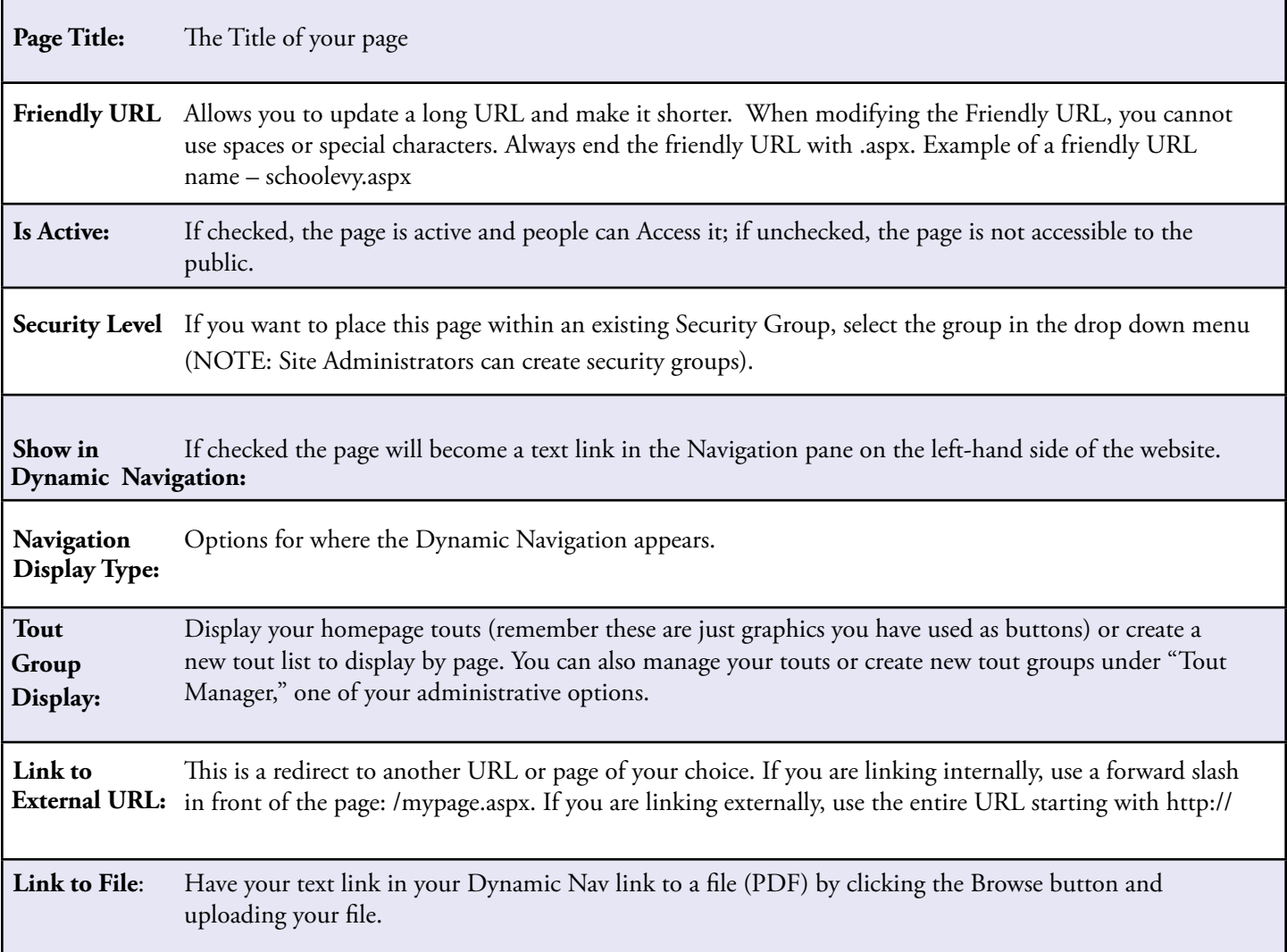

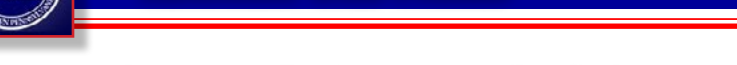

## WINDOW #1 AND #2 CONTENT TAB

When you click either the General Settings Window #1 Content Window #2 ontent | Move Content | Move Page Window #1 Content or Add Page Component Remove This Window Window #2 Content tab (figure 9) you will have the Window Sizing/Configs Window Width(px): 400 following options: Left Margin(px): 20 L/R Padding(px): 15 Component Spacing(px): 10 1) **Add Page Component** BG Color: 2) **Update Window**  BG Image: Choose File | No file chosen Save **Properties** (on the right side in the gray box) **Page Components** *(figure 9)*

**ONE-WINDOW COMPONENT:** Window defaults to 600 pixels.

#### **TWO-WINDOW COMPONENT:**

Window #1 Content defaults to 400 pixels. Window #2 Content defaults to 200 pixels.

- You can change the **Window Sizing/ Configs** but make sure that your totals equal 600 pixels. (figure 11)
- Do not change the padding, margin, or component spacing.
- Change background color by adding a HEX Number #.
- You can add a background image, but you have to make sure it equals the pixel width of that particular window.

Content | Move Page Remove This Window Window Sizing/Configs Window Width(px): 400 Left Margin(px): 20 L/R Padding(px): 15 Component Spacing(px): 10 **BG** Color: BG Image: | Choose File | No file chosen Save

*(figure 10)*

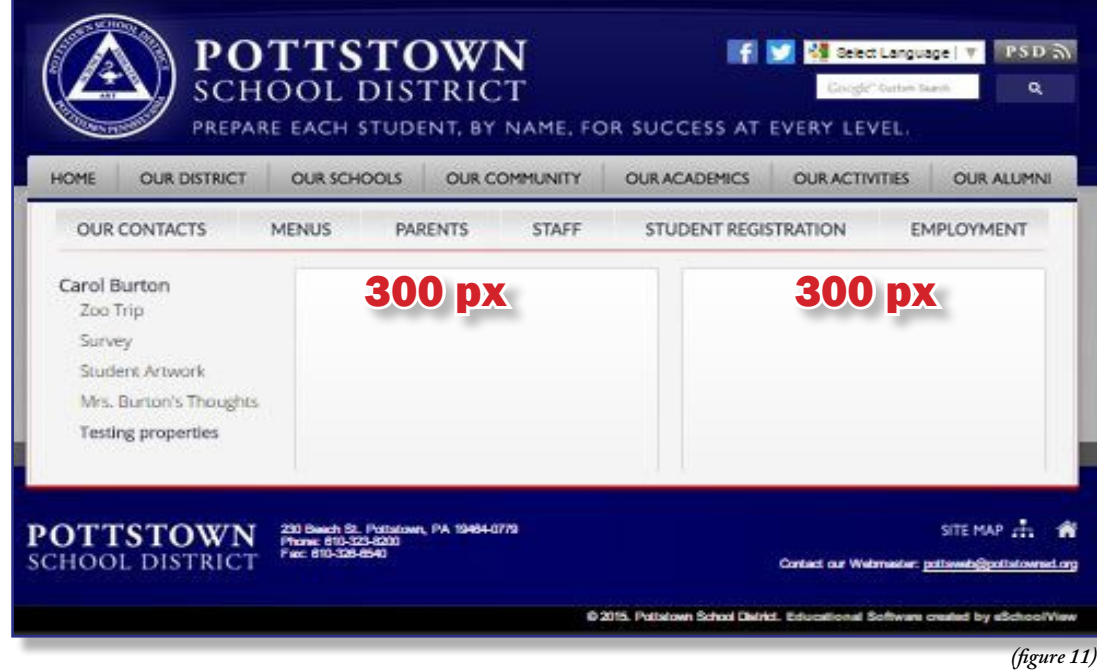

# ADDING PAGE COMPONENTS

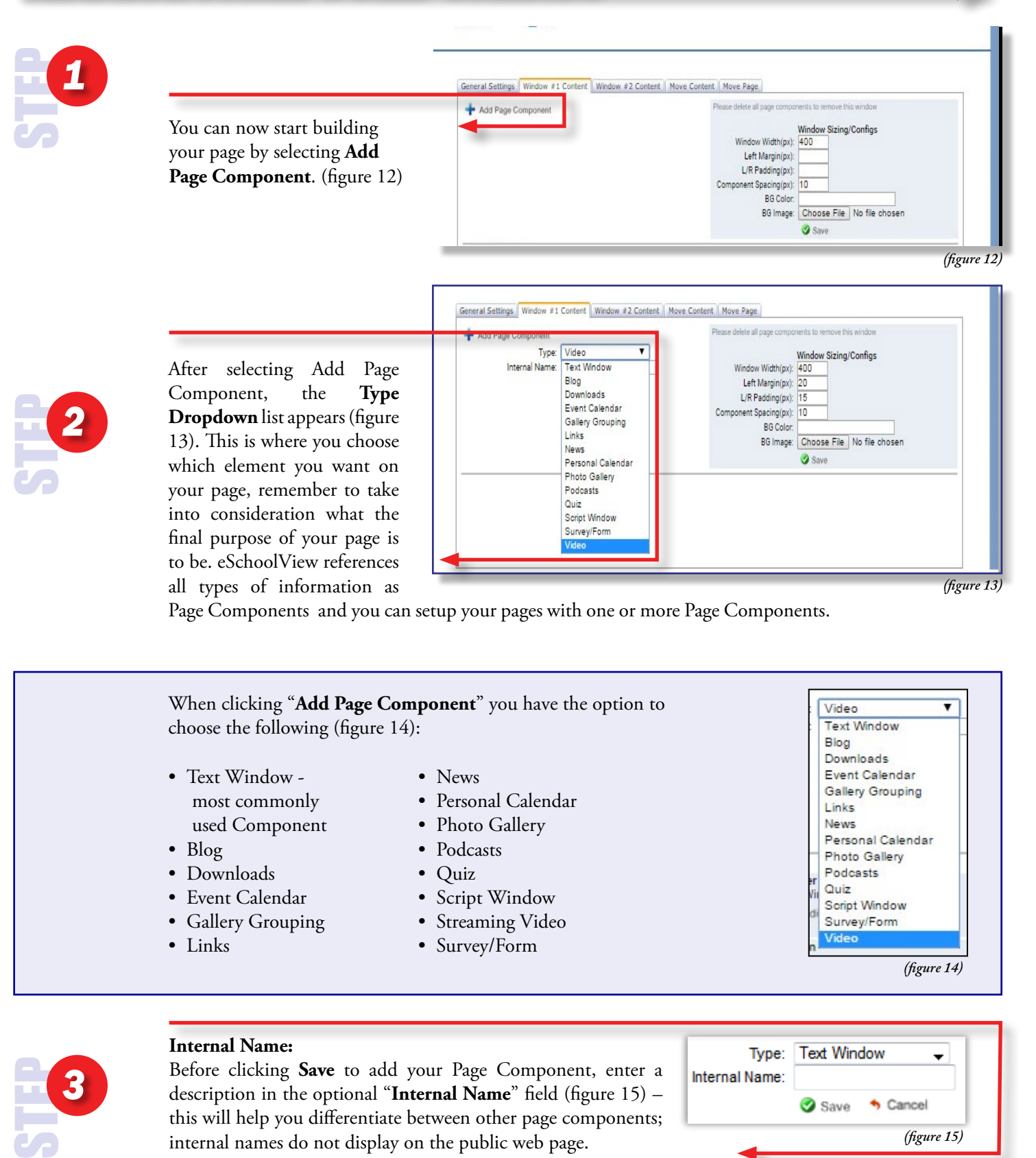

Page Components and you can setup your pages with one or more Page Components.

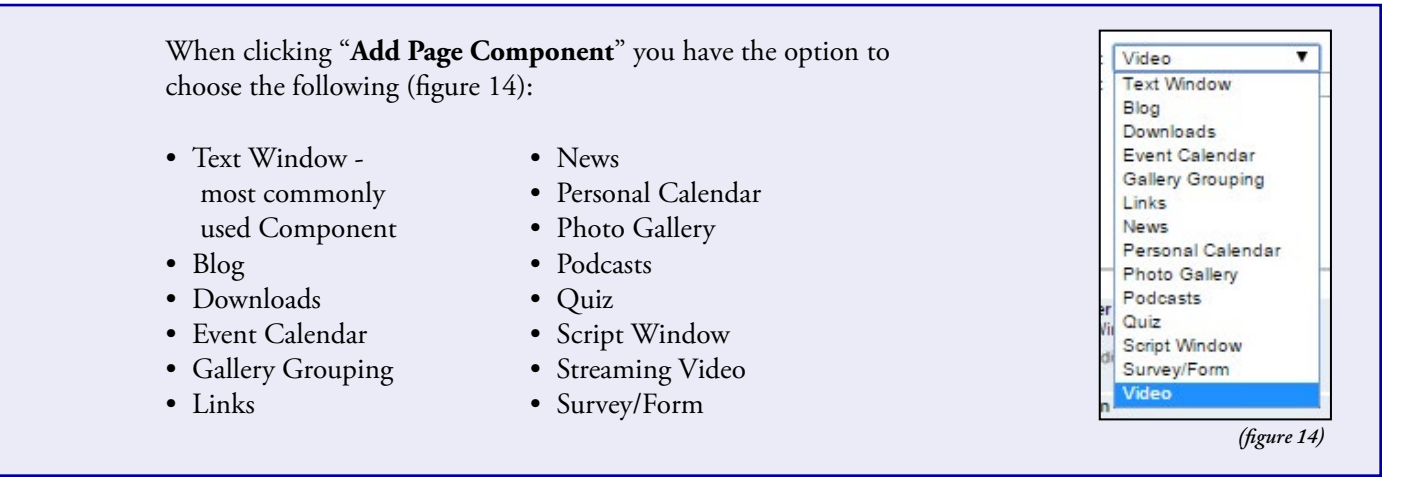

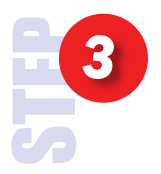

#### **Internal Name:**

Before clicking **Save** to add your Page Component, enter a description in the optional "**Internal Name**" field (figure 15) – this will help you differentiate between other page components; internal names do not display on the public web page.

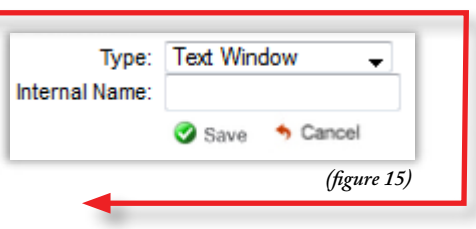

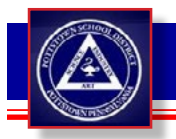

# ADDING PAGE COMPONENTS

The **Page Components** will start to populate at the bottom.

- Each **Page Component** is represented by a unique icon (figure 16).
- After you add more than one Page Component you will have the ability to rank (organize) your Components by clicking the green up and the red down arrows to the left of the Page Component Icons (figure 17).
- After you **Add Page Component**, select **Edit This Component** to add/edit content within that Page Component (figure 18).
- Clicking "**Delete**" on the right (figure 19) for each Page Component will delete the component after a confirmation message is displayed. Once a page component is deleted you will not be able to retrieve this information.
- If you have pages that will be useful each year such as back to school information, you may choose to make the page inactive after the information is no longer current and then update the information on the page each year and make it active again. This can save you the time of rebuilding the components each time.

**Note: To make a page active or inactive please use the checkbox under the General Settings tab.**

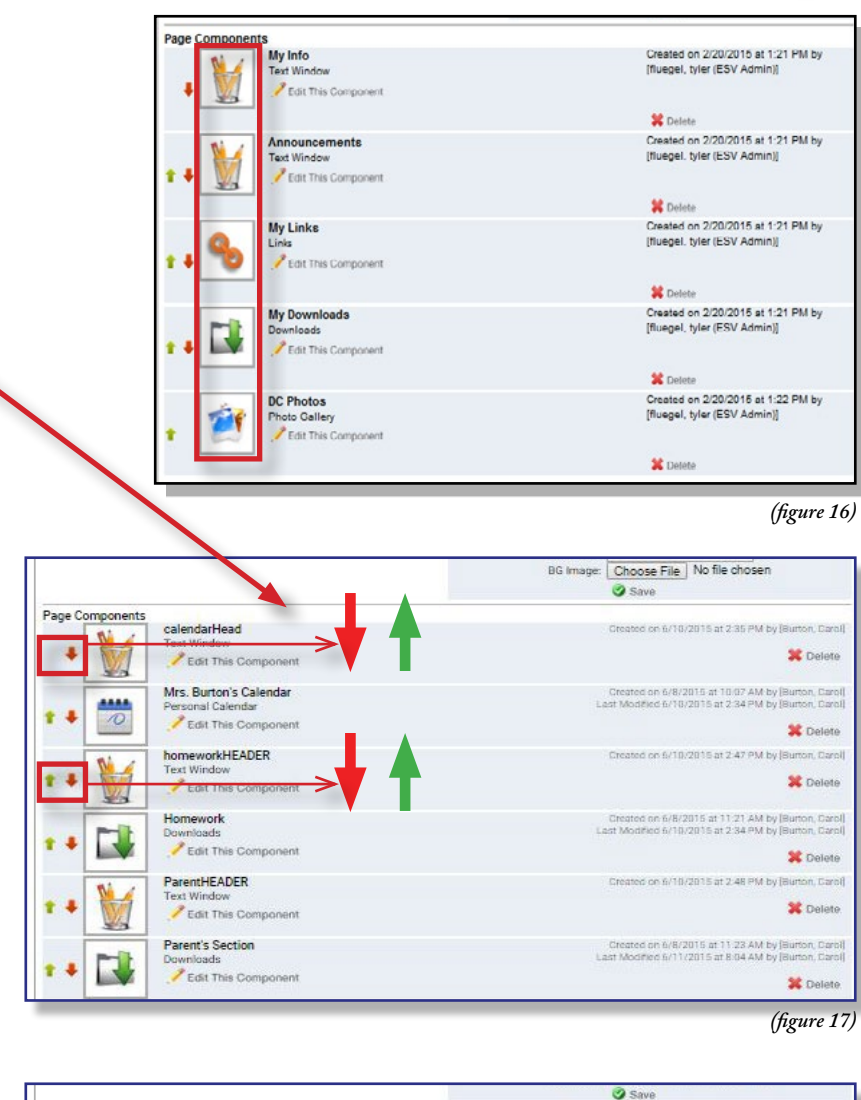

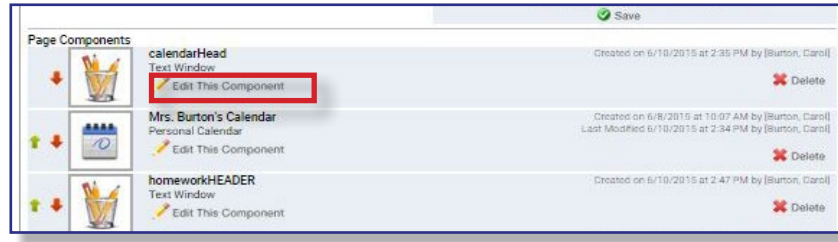

*(figure 18)*

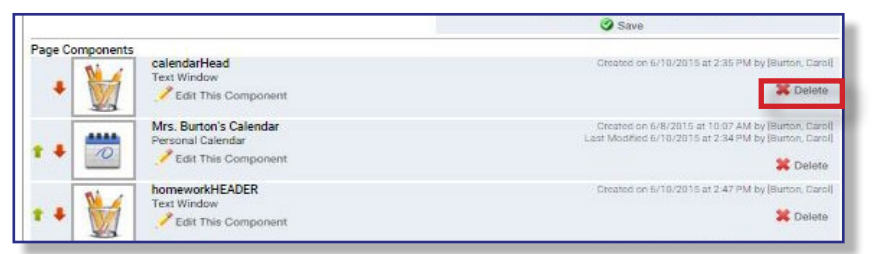

*(figure 19)*

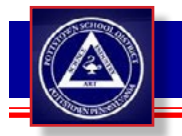

## PAGE COMPONENT - *Text Window*

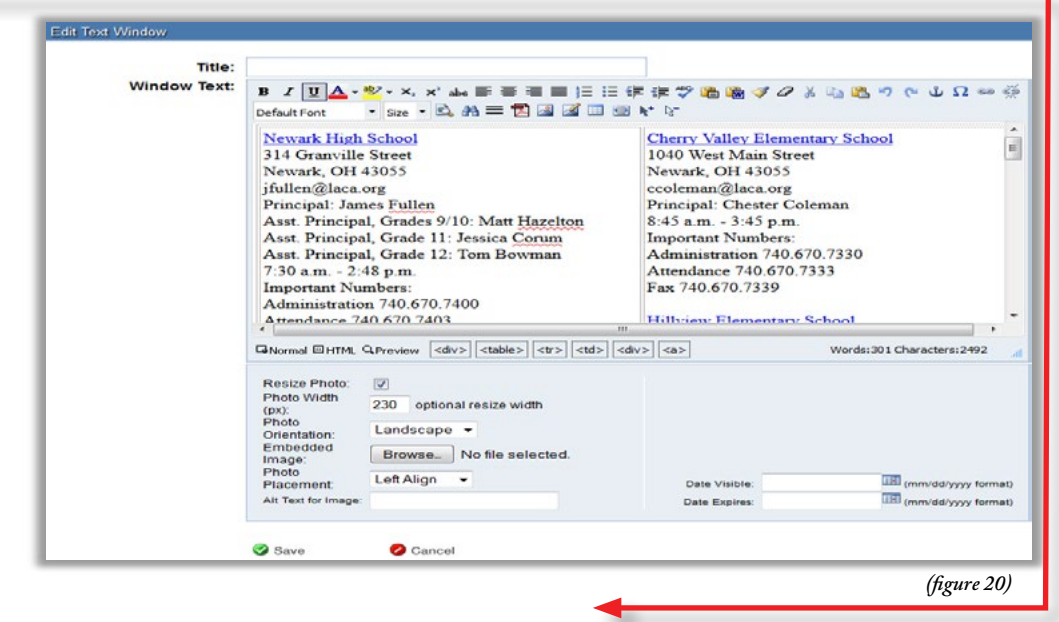

#### *Here is an overview of the fields:*

WYSIWYG editor.

You will build most of the site using text windows. A **Text Window** allows you to post text and upload images. This is a

#### *TEXT: An agreed upon default font will always be used unless manually changed by user.*

- **Title:** Will appear at the top of your Component and is generally larger and bold. You cannot change the formatting of the title.
- **Window** This area displays the most text. You can copy and paste text from Word, an email, or a PDF, etc. However, please note many of these programs have invisible formatting that will cause your web page to have spacing and other formatting issues. To make sure the text looks as you want it to, you can click on the HTML button under the text window. Please note, normal is the default. Erase all the HTML code and create the formatting in the window text area. **Text:**
- **Temporary:** For information you only want displayed temporarily, you can select a Date Visible, which is the date you want the content to appear on your site. If you leave this field blank, the text shows up immediately. You can also choose a date when you want the content to be removed from your site by adding a date to expires field. If you leave it blank, it will be displayed until you delete it.

#### *PHOTOS: You can browse for one photo at the bottom or right click in the Window Text and upload multiple photos.*

- **Resize** If you are attaching a photo that needs resized, check this box, specify the width in pixels, and pick the orientation (landscape or portrait). **Photo:**
- **Embedded** Click "Browse" and find your photo file. Double click the file and the path to the file will appear in the field (see screenshot). **Image:**

**Photo** By default all uploaded images are left aligned. Placement: Choose center or right alignment from the drop down box if you need different alignment.

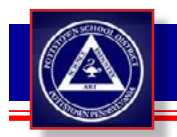

## PAGE COMPONENT - *Downloads*

Use the **Download Component**  when you want to post documents to your webpage. Using a download will allow the web site viewer to see what you have to offer and to open it in a new window for easy printing and viewing.

Before loading a file into the Download Page Component, we recommend you first convert your files into a  $PDF$ 

If it is homework, think about what program the file should be in. Does the student have Microsoft Word, or Google Docs?

• Apache OpenOffice is a great alternative, and it is free. *http://www.openoffice.org/*

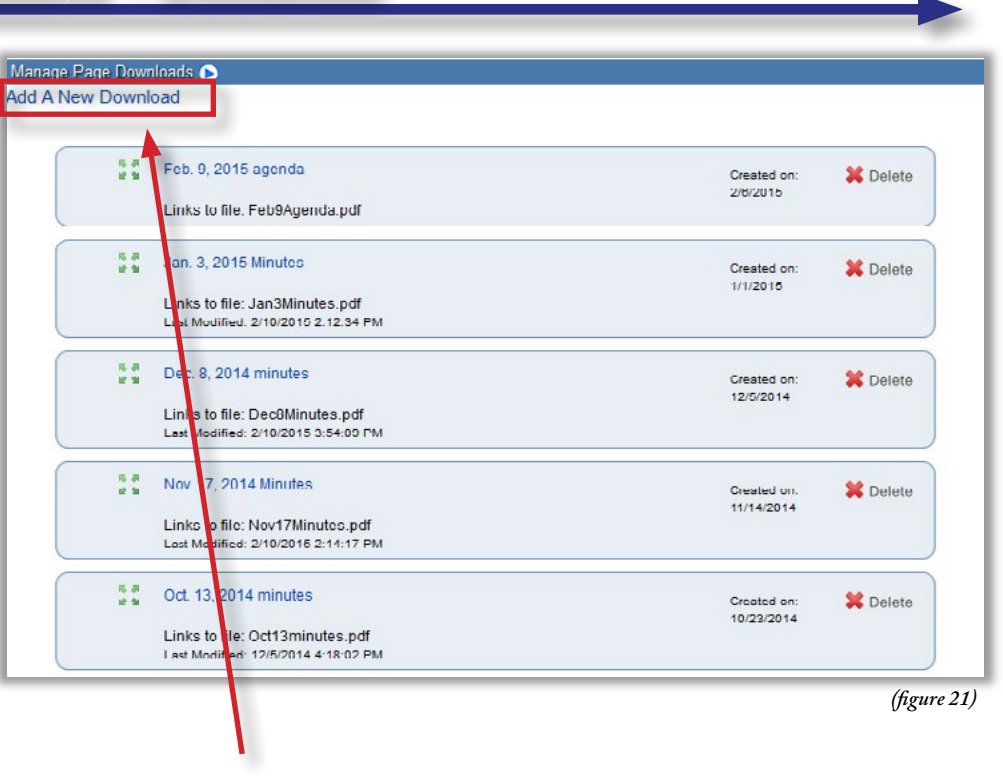

When you are ready to upload your file, click "**Add a New Download**" (figure 21).

Browse for your file. Once you select a file, the screen will automatically change to show the edit screen for the individual file. Please see next page for examples. (Add a description to your download in the optional Description field.

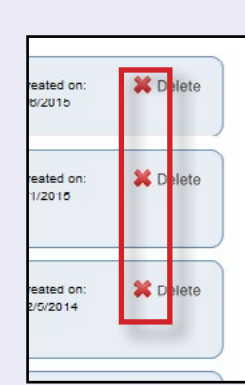

If you want to delete something, simply click on the delete on the right side of the file (figure 22). Remember, once you delete a file, it is permanently gone. Consider whether you may just want to the screen will also the screen will also be the screen will also be the screen will also be the screen will also be the screen will also be the screen will also be the screen will also be the screen w make it invisible with  $\overline{\phantom{a}}$ Please see next page for examples.  $M_{\text{M}}$  whether  $M_{\text{M}}$  and  $M_{\text{M}}$  and  $M_{\text{M}}$  and  $M_{\text{M}}$  and  $M_{\text{M}}$  and  $M_{\text{M}}$  and  $M_{\text{M}}$  and  $M_{\text{M}}$  and  $M_{\text{M}}$  and  $M_{\text{M}}$  and  $M_{\text{M}}$  and  $M_{\text{M}}$  and  $M_{\text{M}}$  and  $M_{\text{M}}$  and  $M_{\text{M$ 

you want to delete and to offer and to offer and to offer and to offer and to open it in a new window for the s files by dragging and  $\cosh$  on the delete on  $\cosh$  dropping from the top  $\cosh$ e right side of the file  $\qquad \qquad$  down, simply click on gure 22). Remember,  $\left| \right|$  the green arrows (figure  $\left| \right|$ 23) and drag to the location of your choice.

If you want to delete something, simply click on the delete on the right

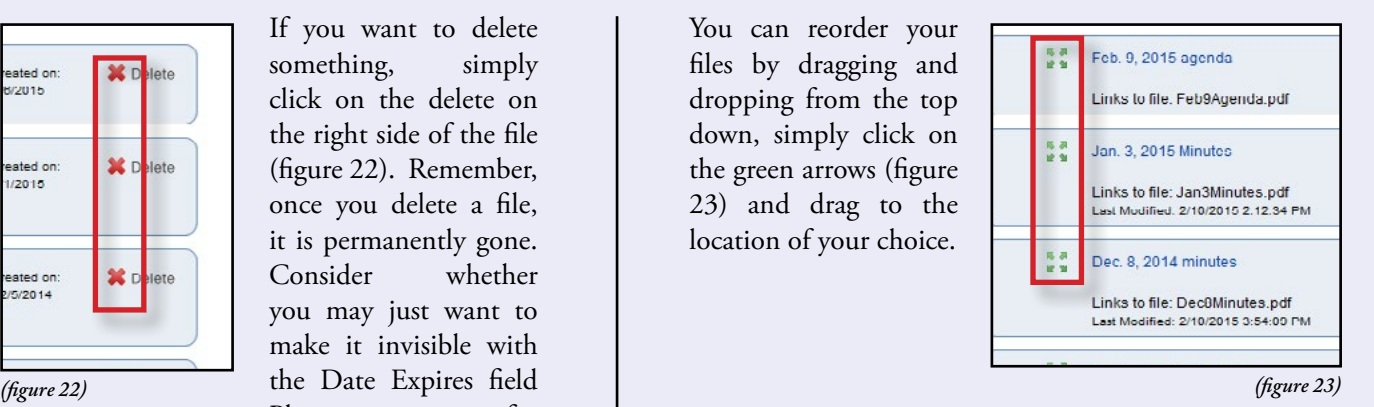

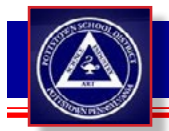

## PAGE COMPONENT - *Downloads (Adding a file)*

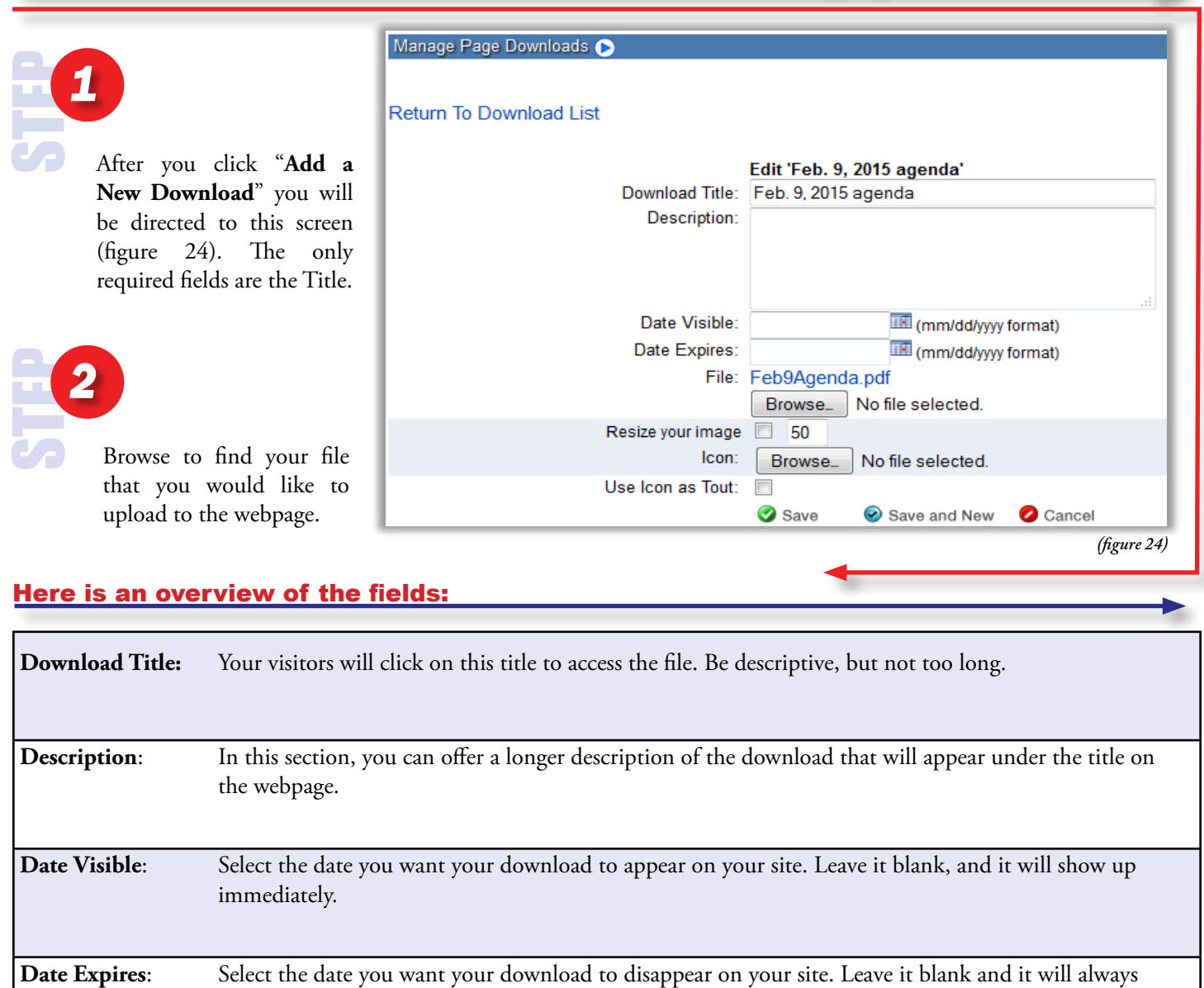

File: Click "Browse" to locate your file on your local computer, network or CD/DVD; double click the file and the path to the file will appear in the File field (see screenshot). Note: file names cannot have special characters or extra periods. Example of a filename the CMS will not allow = Dr.Watson.pdf

show to the public until you delete it.

**Icon**: Click "Browse" and find a small icon (50 pixels or less) that will appear next to the Download Title (example: PDF icon)

**Use Icon as Tout**: Checking this box will enable your visitor to click the Icon to load the file. The file will open in a new window.

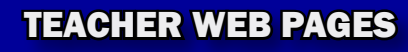

## PAGE COMPONENT - *Links*

The **Links Page Componen**t is very similar to the Downloads Page Component. Instead of referencing a file, you add links to other web sites or internal links to resources (other pages) on your site. This component can be useful if you want to put links to other educational organizations or business partners your school works with.

Click on "**Add a New Link**" (figure 25) to add links to your web page; you can add several links into one Links Page Component.

Once you have set up the titles of the links, click on the title (ex. "eSchoolView") to load the edit screen where you can set up the actual link and the text you want to display with it (screenshot on next page).

Clicking "Delete" (figure 26) will remove the link from the component and delete it from your site.

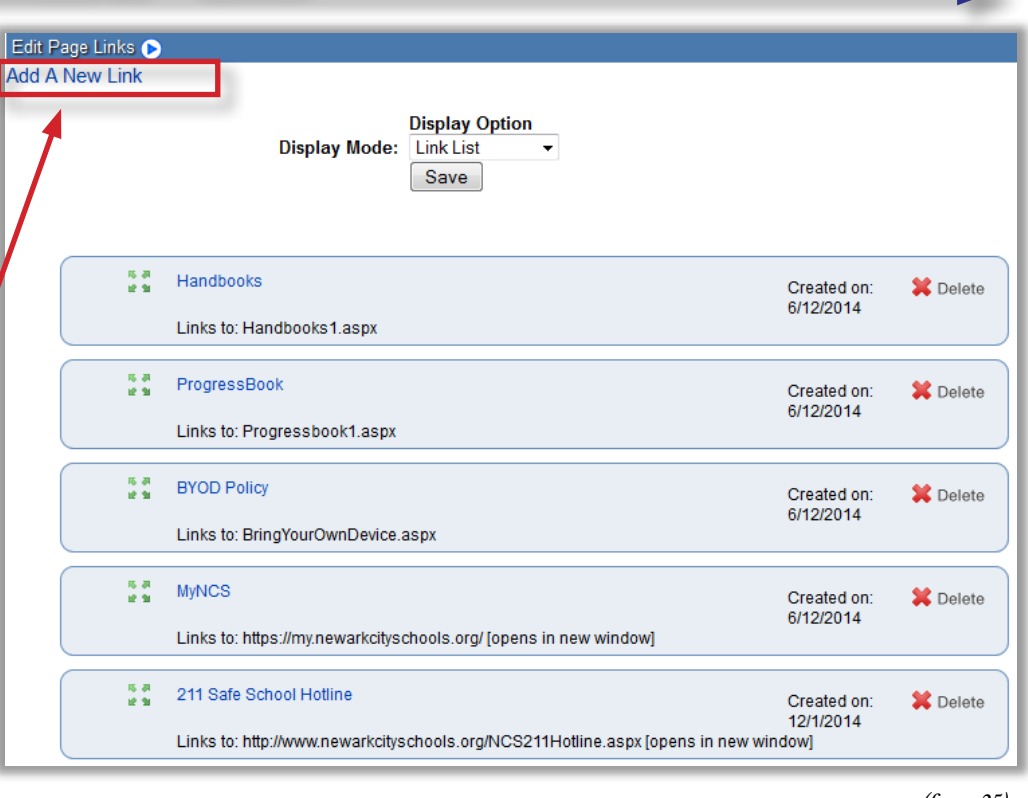

*(figure 25)*

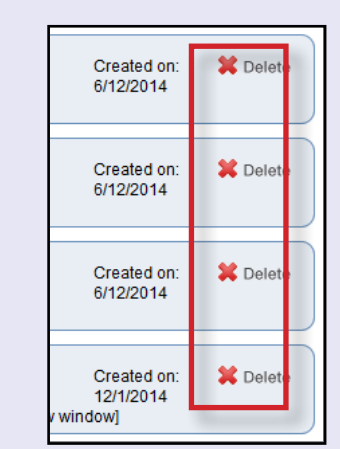

something, simply click  $\parallel$  links by dragging ht side of the file  $|$  top down, simply (figure 26). Remember, click on the green  $\left| \begin{array}{c} \begin{array}{c} \ast \ast \\ \ast \ast \end{array} \end{array} \right|$  by  $\begin{array}{c} \text{BVOD Pol} \end{array}$ once you delete a file,  $\vert$  arrows (figure 27) and  $\vert$  Links to: Br it is permanently gone. may just want to make it invisible with the Date next page for examples. The top is a result of the top in the top intervals to the top intervals of the top in on the delete on the right side of the file Consider whether you Expires field Please see

with.

You can reorder your links by dragging and dropping from the click on the green arrows (figure 27) and drag to the location of your choice.

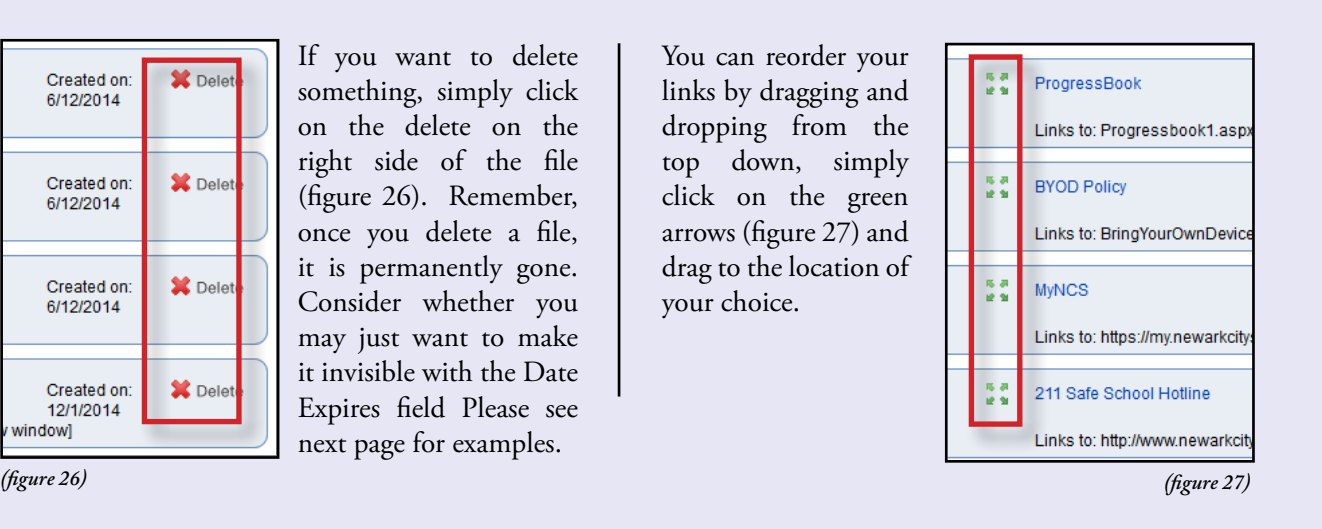

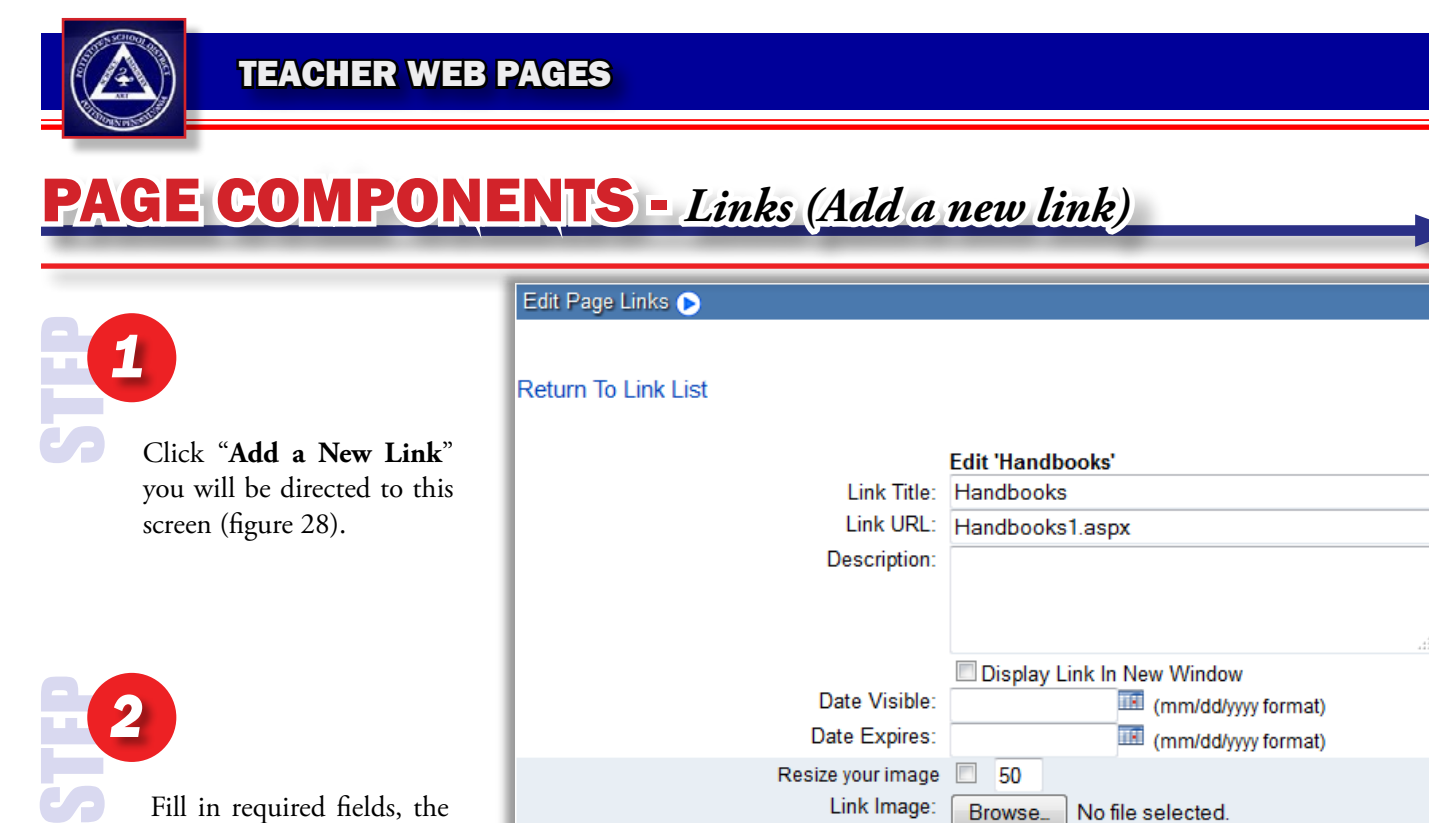

Resize your image

Link Image:

 $\Box$  50

Browse...

Save

No file selected.

Save and New

Fill in required fields, the Link Title and URL.

### Here is an overview of the fields:

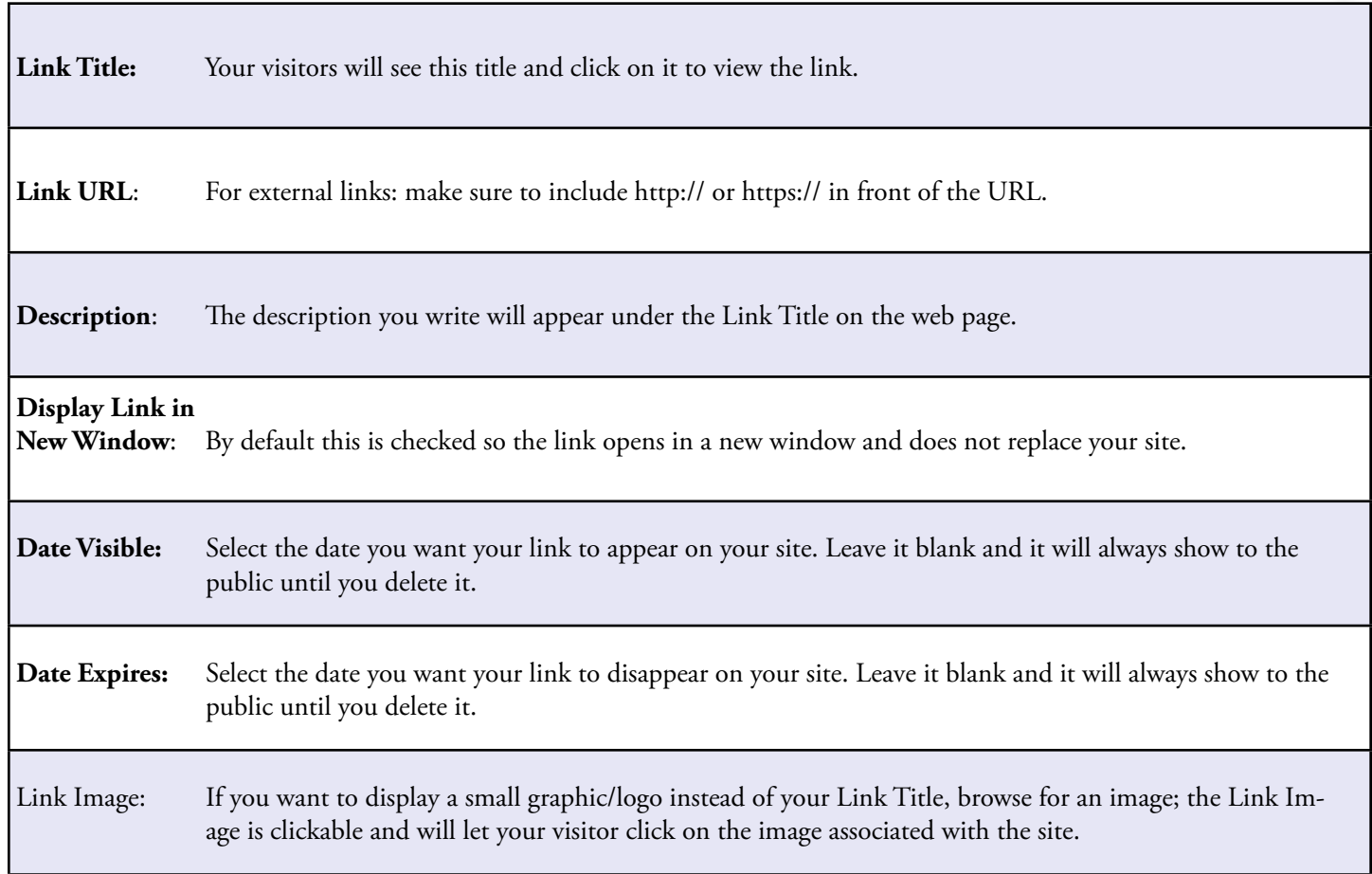

*(figure 28)*

Cancel

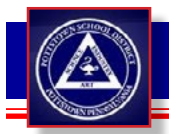

*1*

STEP

STEP

*2*

## PAGE COMPONENTS - *Photo Gallery*

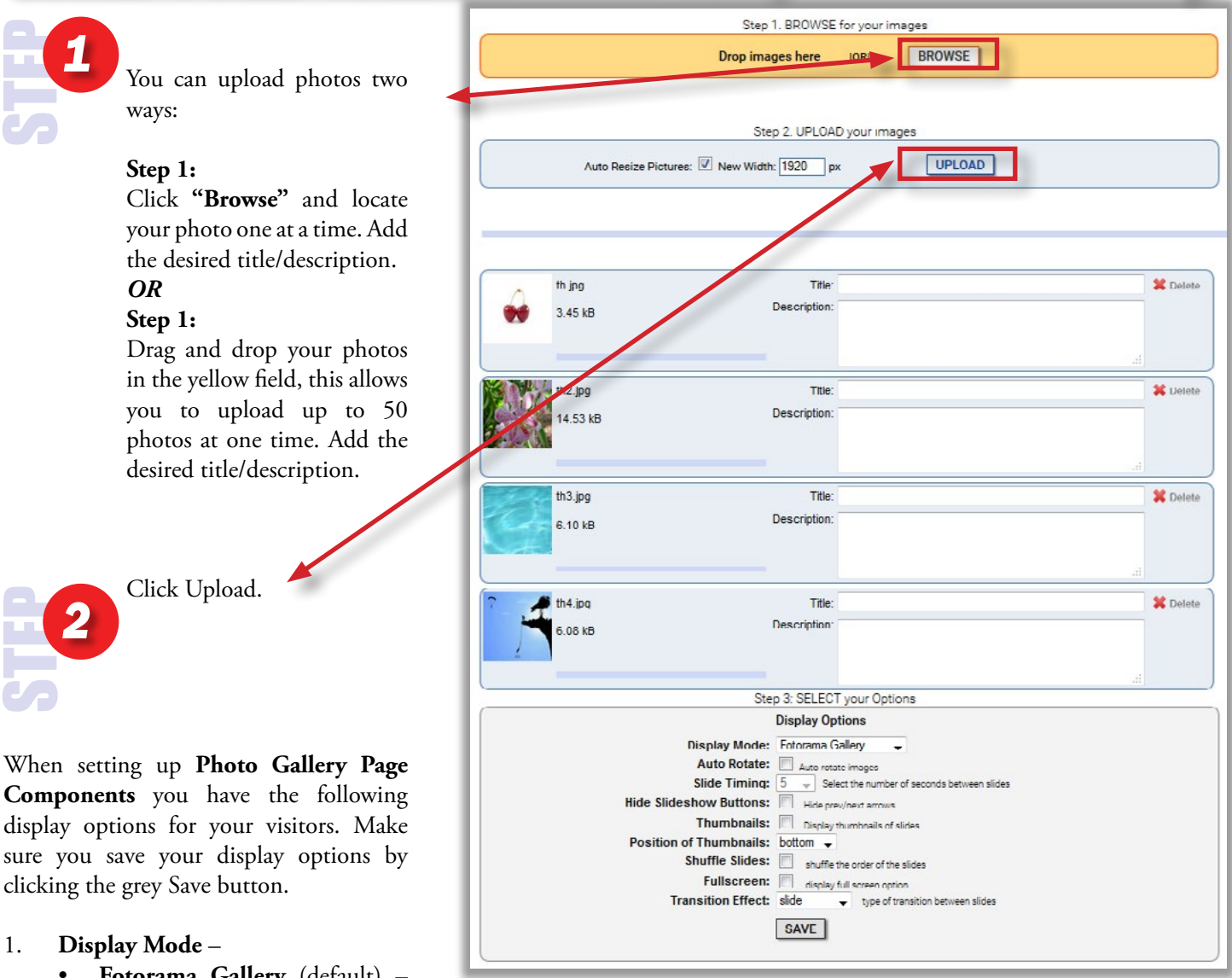

1. **Display Mode** –

• **Fotorama Gallery** (default) – This option will show arrows on

*(figure 29)*

the left and right ride of images so the user can click them to navigate through the gallery.

- **Lightbox Thumbnails** If you want to display smaller images down the page with a click to enlarge feature, select the thumbnail list from the drop down box.
- 2. **Auto Rotate**  Click this box and your images will display automatically and rotate for the desired number of seconds between slides (Slide Timing).
- 3. **Hide Slideshow Buttons**  If selected will hide the Previous/Next arrows (good for auto rotating galleries).
- 4. **Thumbnails** Click this box if you want smaller thumbnails to appear on top/bottom of the larger image being viewed.
- 5. **Shuffle Slides** Click to have order of pictures randomized.
- 6. **Fullscreen** Gives the option for viewer to enter fullscreen.
- 7. **Transition Effect**  Select between slide, crossfade, and dissolve.

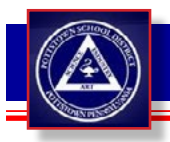

## PAGE COMPONENTS - *Event Calendar*

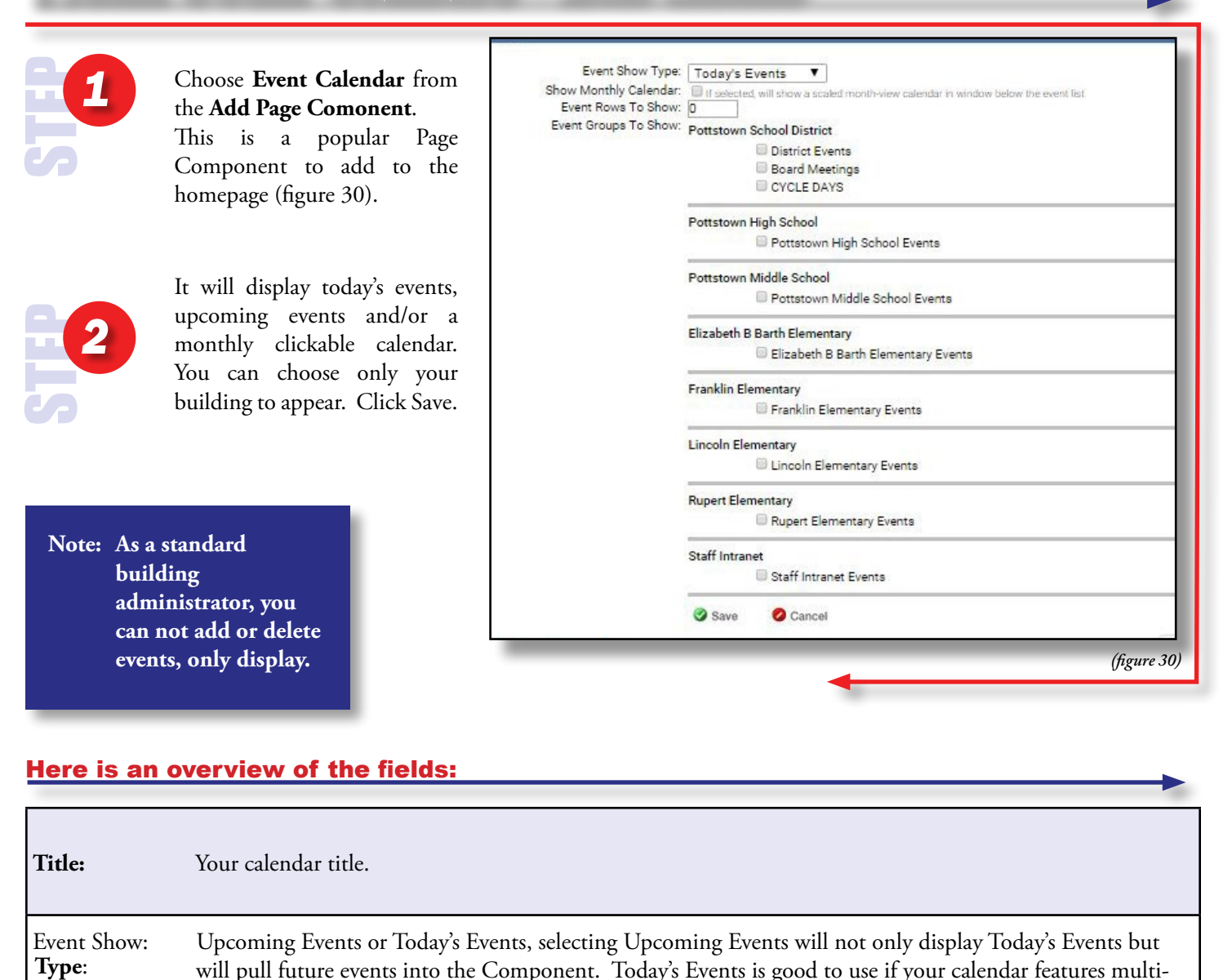

#### Here is an overview of the fields:

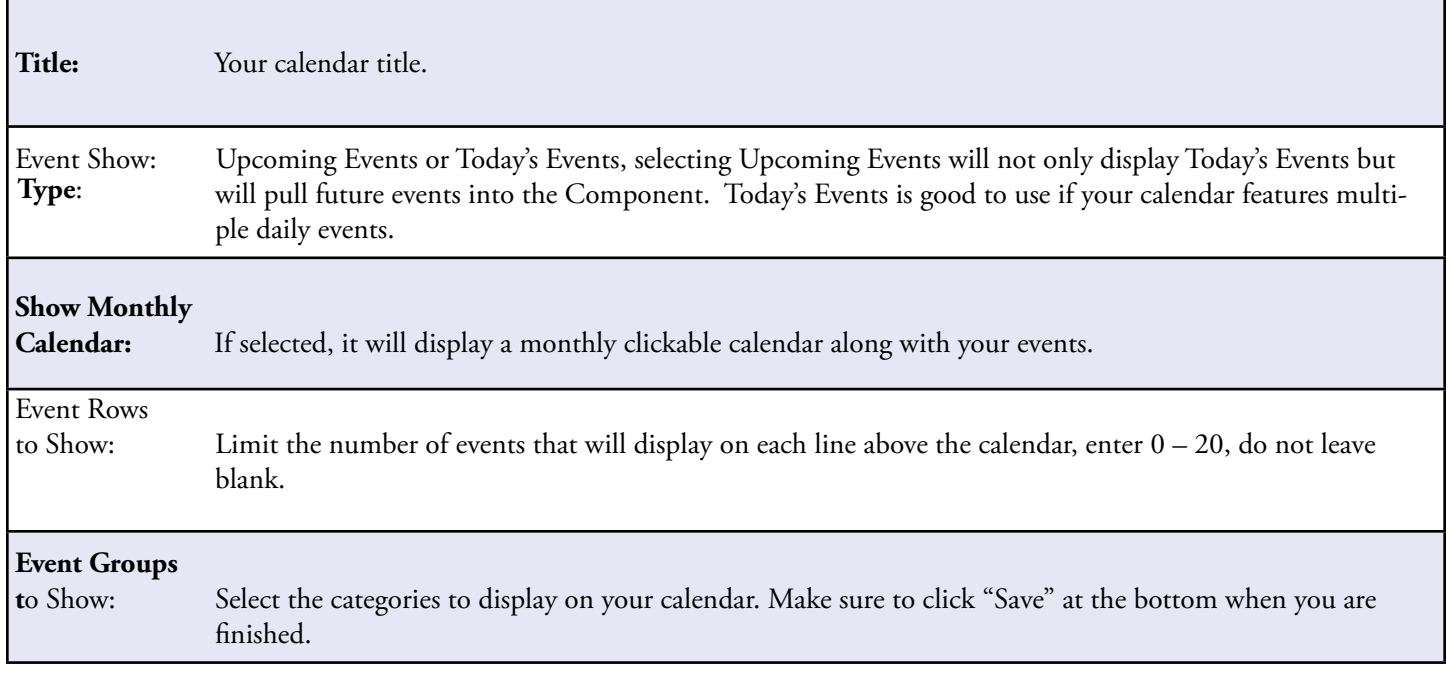

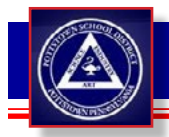

# PAGE COMPONENTS - *News*

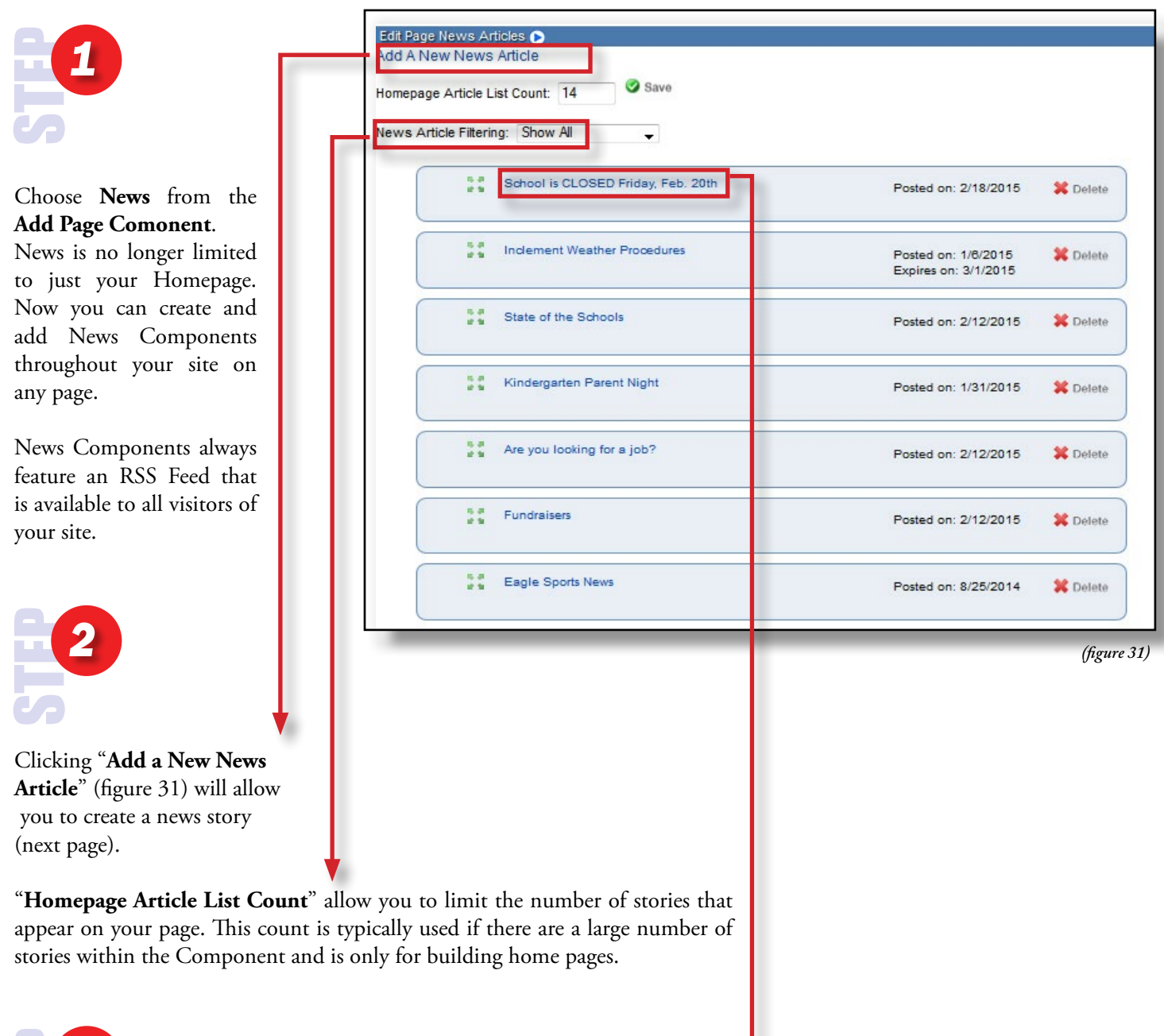

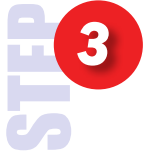

Clicking on the Article Title will open the edit screen and allow you to upload images and documents to your news article. This will enable you to add images and edit text.

You can reorder your articles by dragging and dropping from the top down, simply click on the green arrows and drag to the location of your choice.

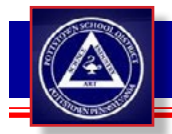

## PAGE COMPONENTS - *News (Adding a new news article)*

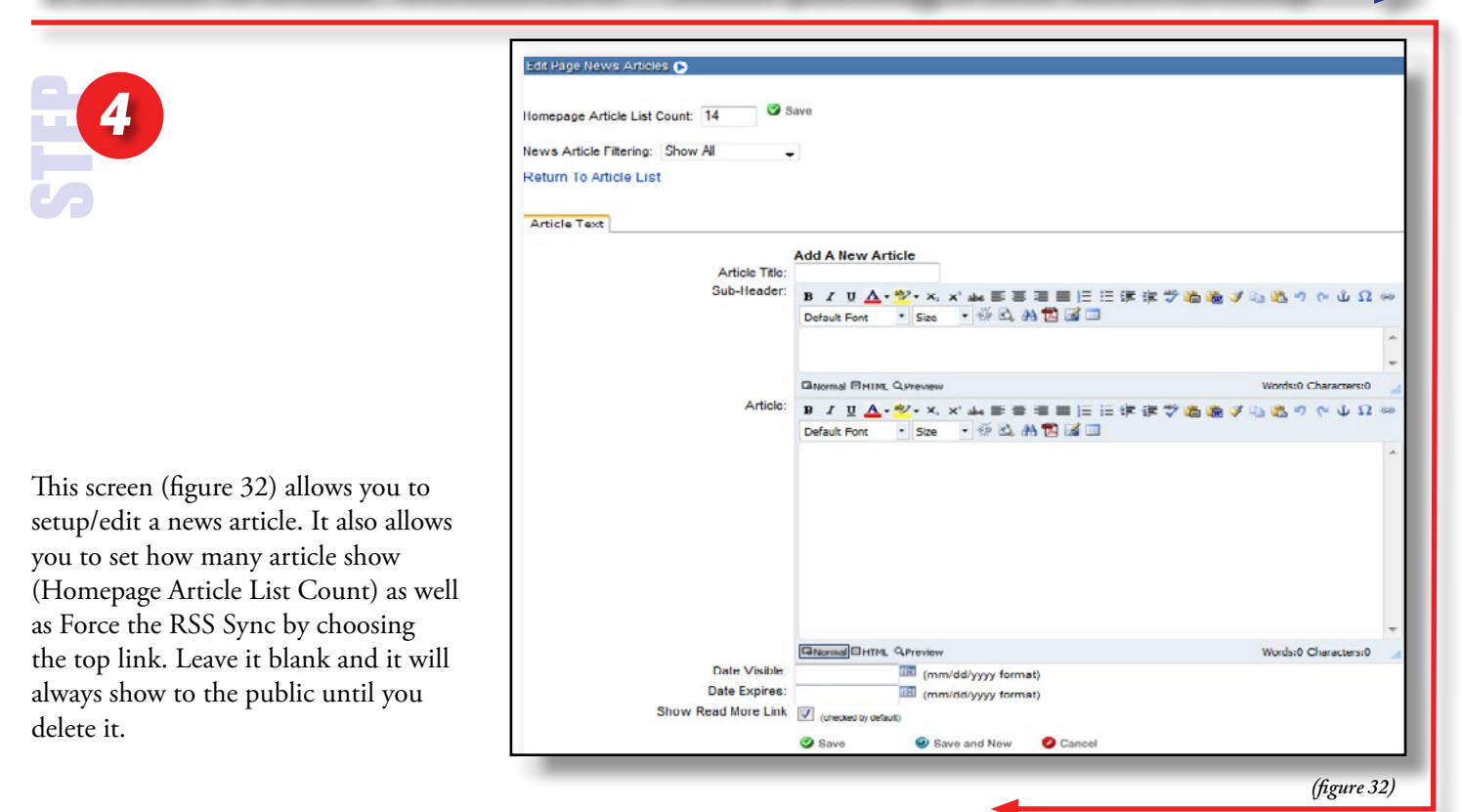

#### Here is an overview of the fields:

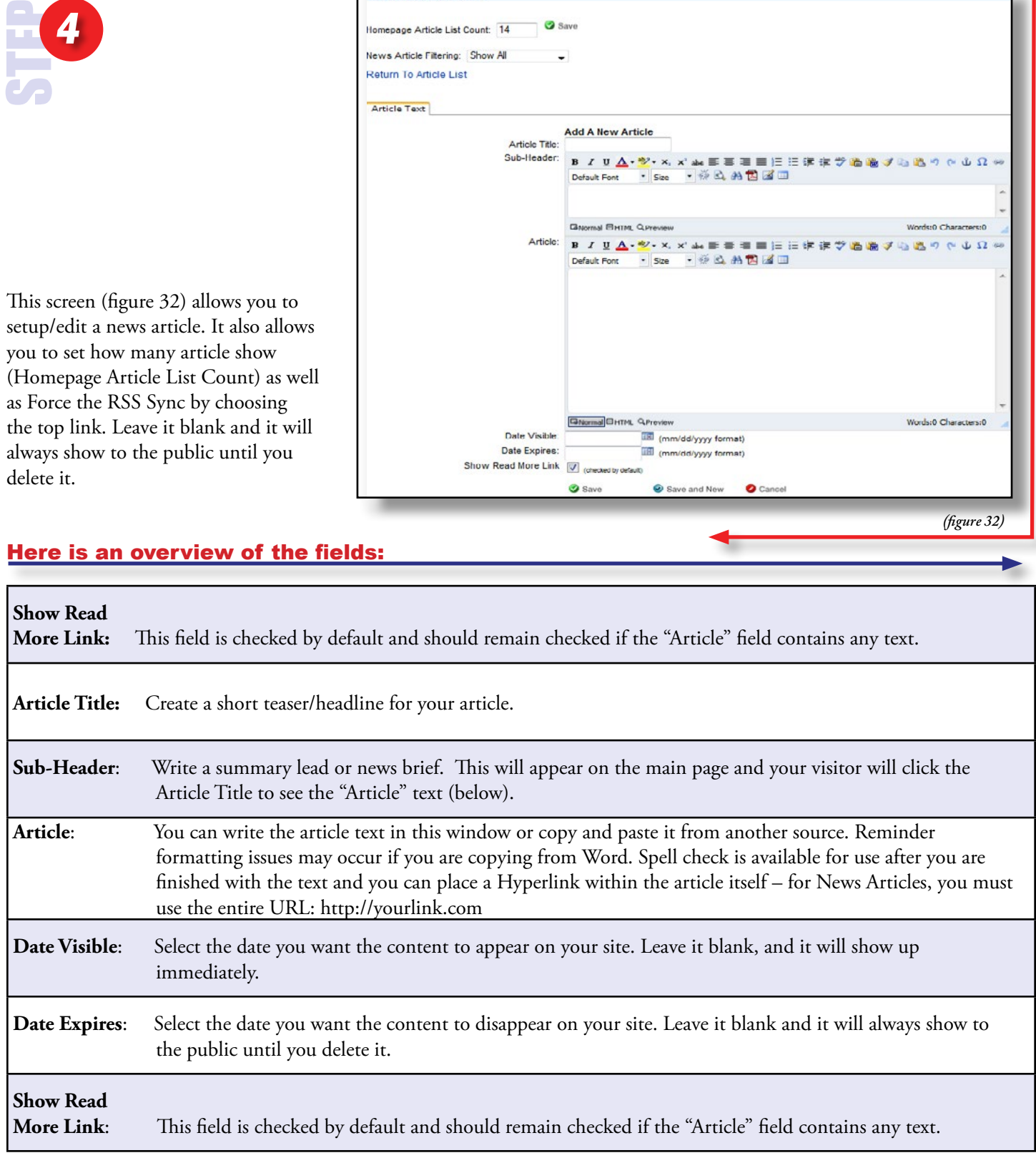

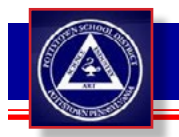

# PAGE COMPONENTS - *News (Editing a new news article)*

When you edit a news story you have the following tabs:

1) **Article Text** – This is the initial screen used to set up your article. It includes Title, Sub-Header, Article Text, Date Visible and Date Expires.

2) **Images (top image)** – Attach one thumbnail and/or larger embedded image with your story. If your images need resized make sure to check "Scale this Image" and type in the Height and Width in pixels (recommendations given in pixels). You may also give you images a URL that they link to so the user can click and be directed to a URL of your choosing. Alt Text (ToolTip) is available as well for hovering over the image to get a description. Do not forget to click "Save" at the bottom of this page when you are finished.

#### 3) **Attachments (center image)** – You can attach files to any article.

Make sure to be descriptive with the "Title," then click "Browse", locate your file and click "Add". You can attach multiple files to each article (they will be displayed when the visitor clicks into the news story).

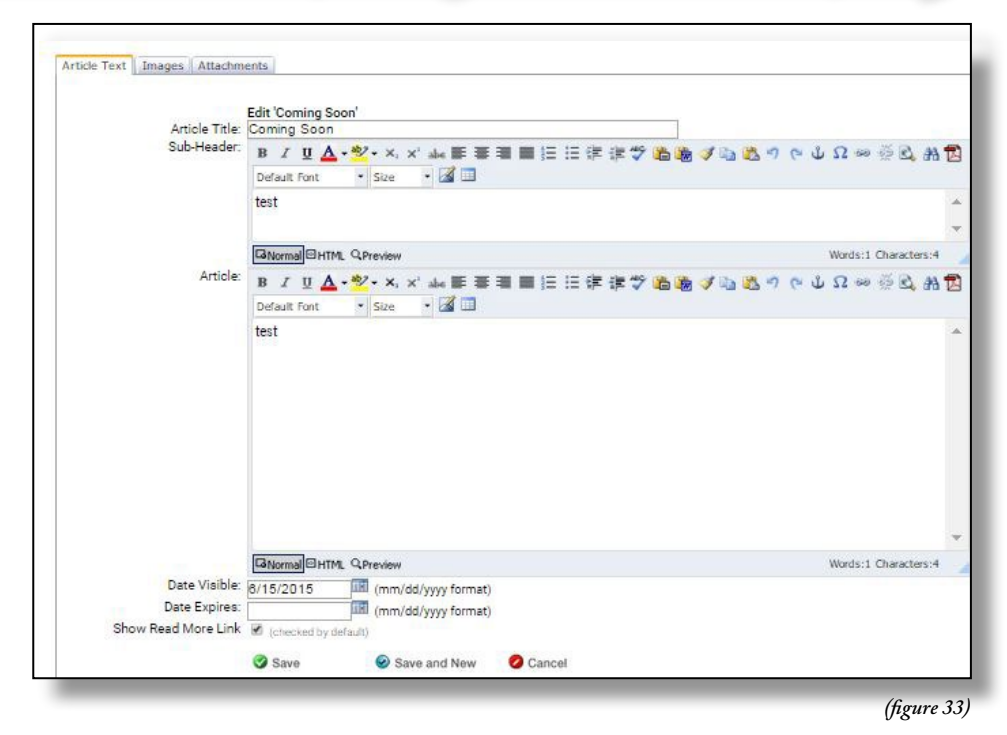

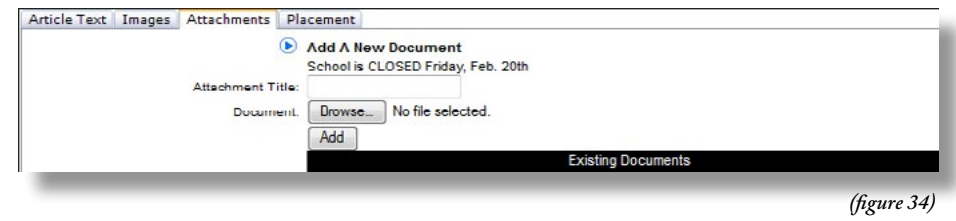

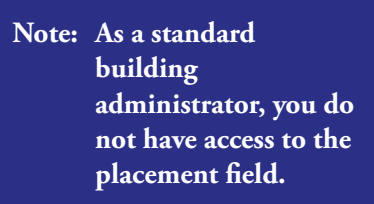

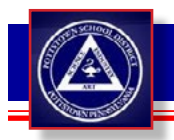

## PAGE COMPONENTS - *Blog*

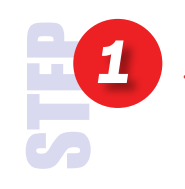

*You must create your Blog first before you can add it to your Teacher Web*  Pages. You do this by clicking on the Blog icon (figure 35) located on the second log-in page.

*Note: After you create your blog, you will need to place a Blog Page Component in your window and select your Blog from a drop down to display your Blog on the page.*

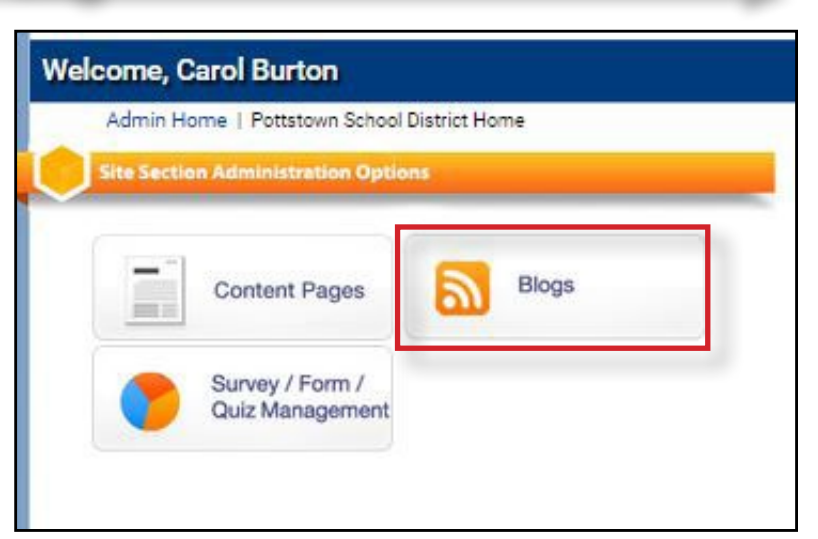

*(figure 35)*

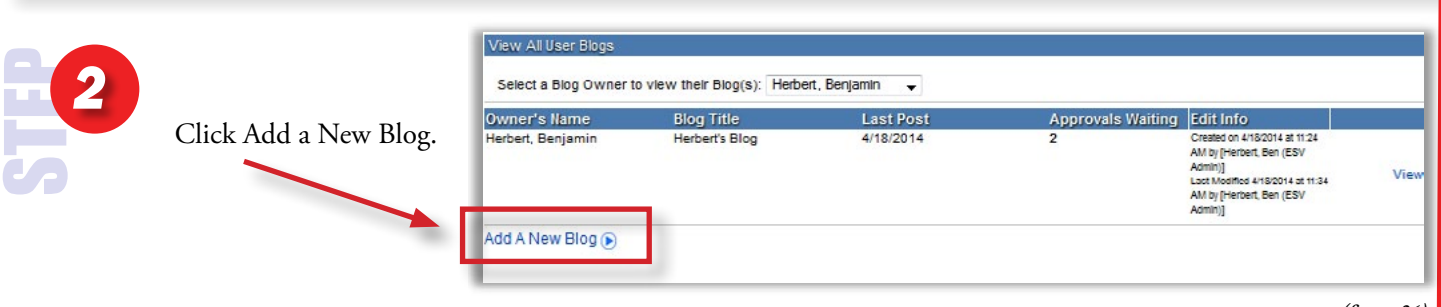

*(figure 36)*

Many districts are concerned about using blogs because they feel a lack of control. eSchoolview CMS allows you to create and monitor the content on your blog.

#### Here is an overview of the fields:

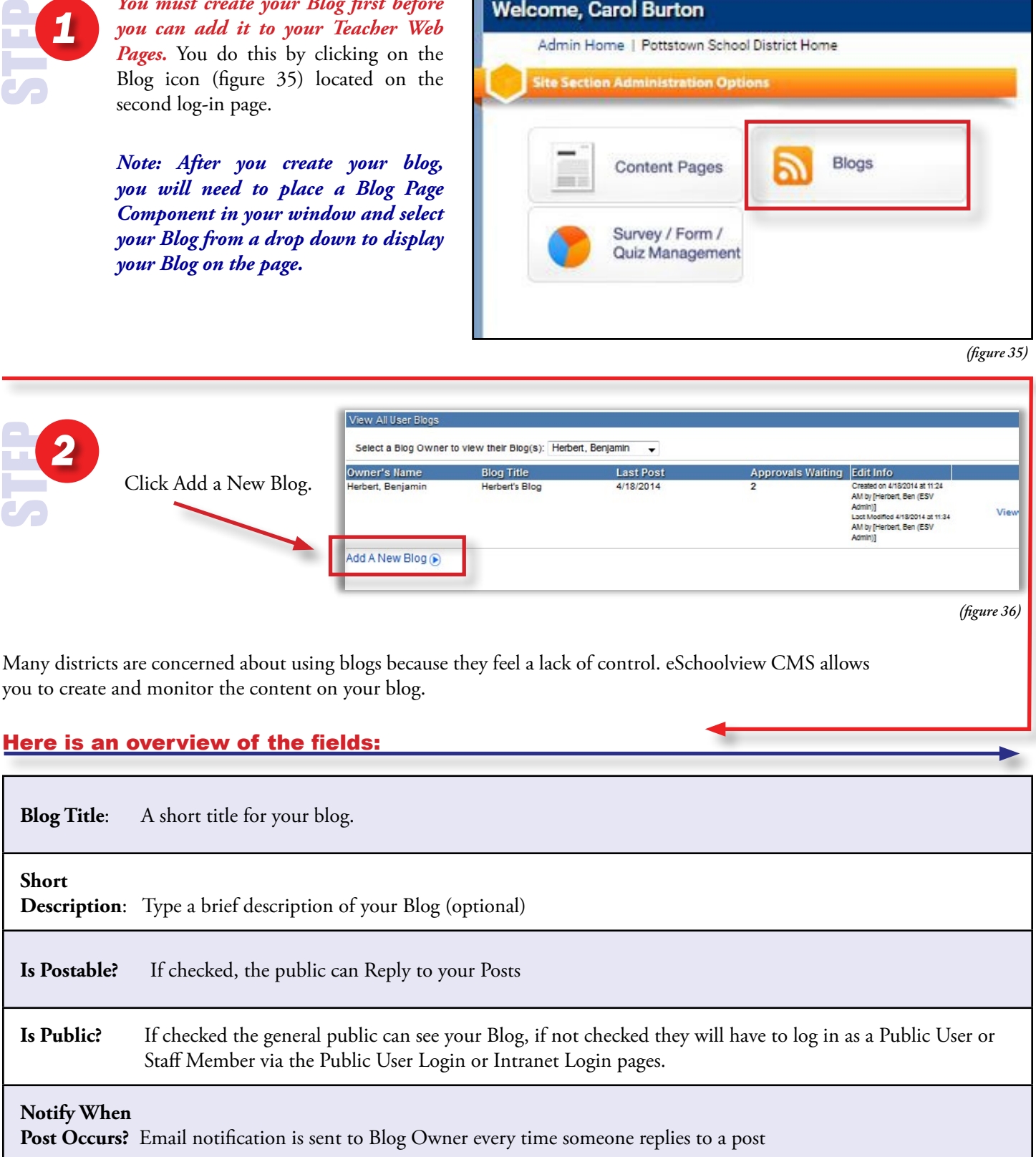

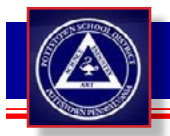

*3*

E<br>S

### TEACHER WEB PAGES

## PAGE COMPONENTS - *Blog Management (Adding new blog)*

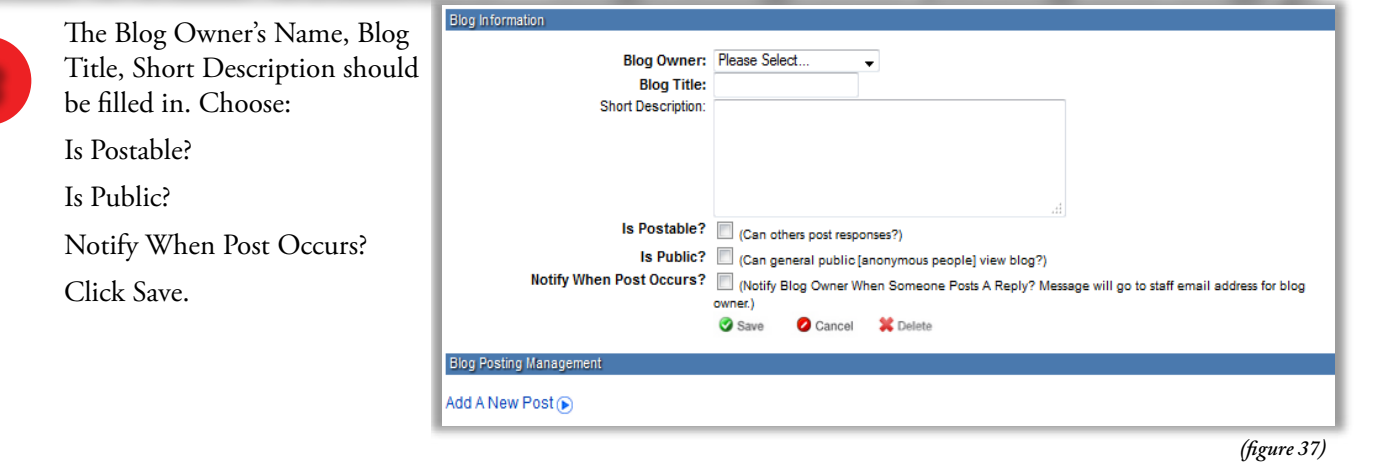

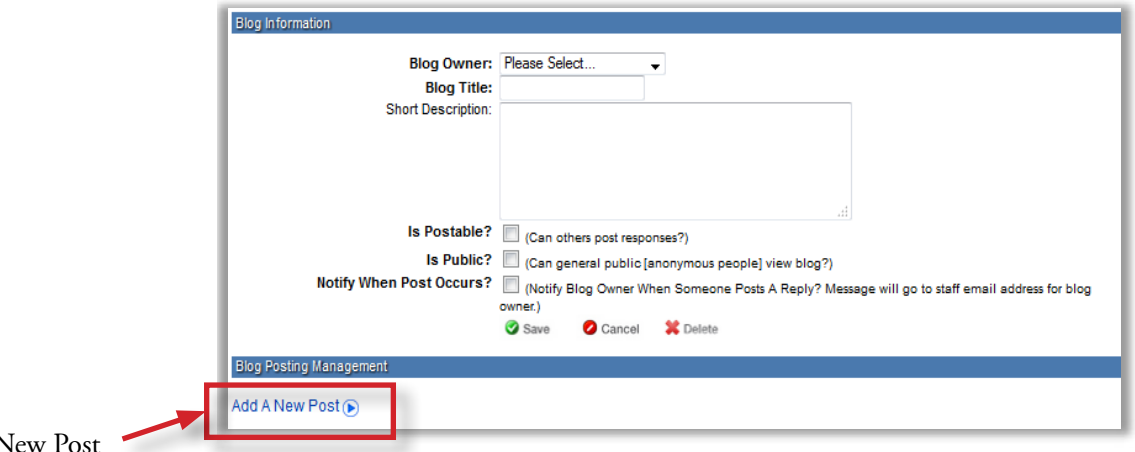

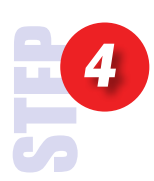

Click Add a N

*(figure 38)*

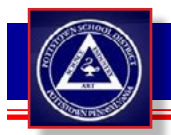

# PAGE COMPONENTS - *Blog Management (Viewing a post)*

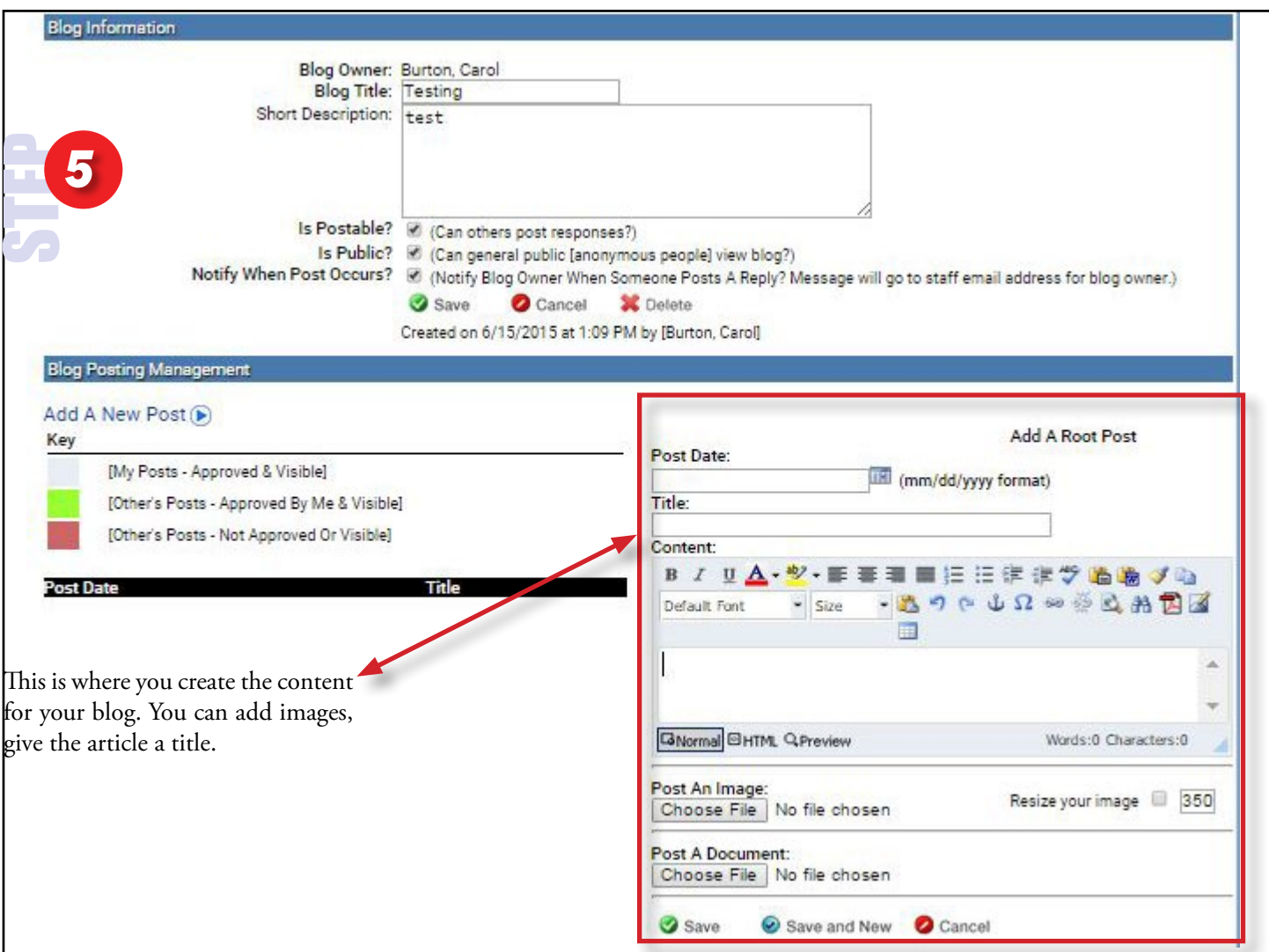

**Blog Posting Management** 

In the bottom left corner of the screen **you can "View" or "Delete" blog posts** that are submitted. There are three color codes for blog posts:

**Gray** – my blog post is visible to the public

**Green** – public visitor's post has been approved by me and visible

**Red** – public visitor's post that is not approved or visible

When clicking "**View**" the edit/approve post will appear to the right starting with the "Post Date" field. This area is detailed on the next page.

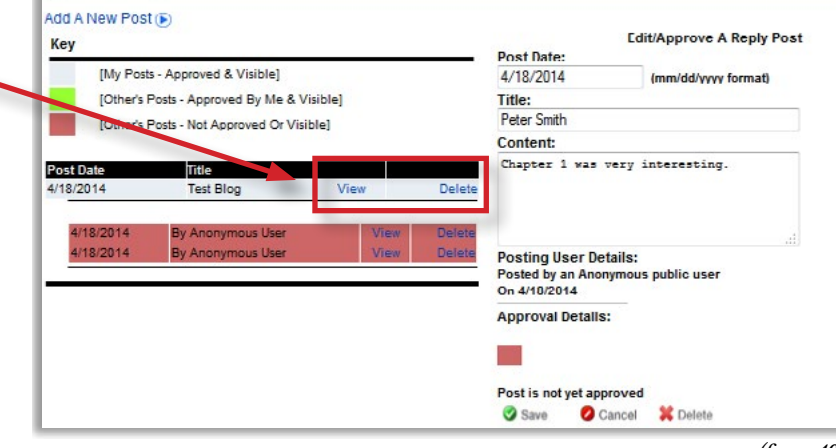

*(figure 40)*

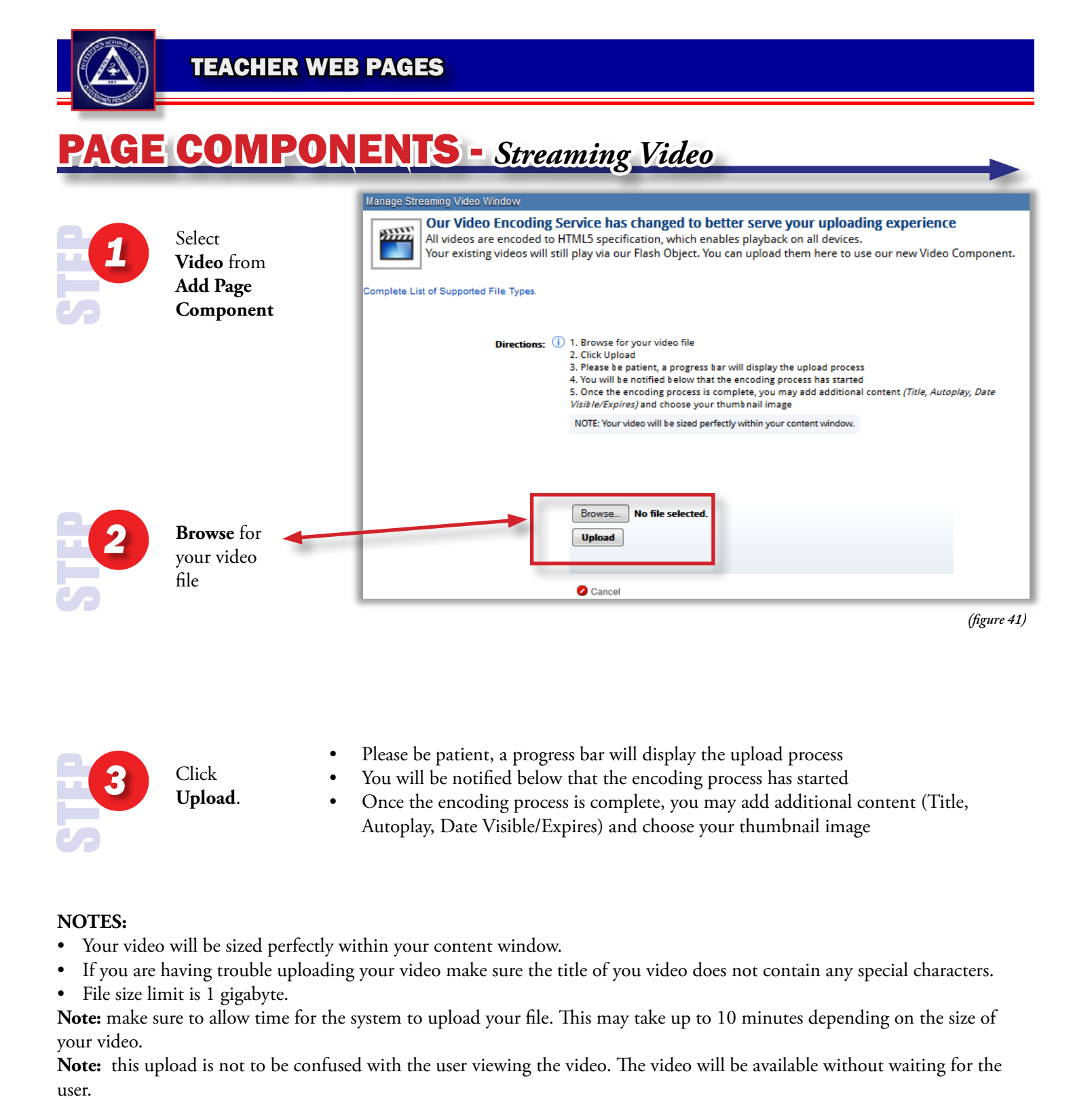

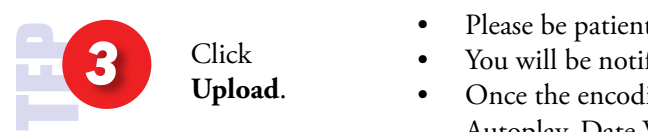

- Please be patient, a progress bar will display the upload process
- You will be notified below that the encoding process has started
	- Once the encoding process is complete, you may add additional content (Title, Autoplay, Date Visible/Expires) and choose your thumbnail image

#### **NOTES:**

- Your video will be sized perfectly within your content window.
- If you are having trouble uploading your video make sure the title of you video does not contain any special characters.
- File size limit is 1 gigabyte.

**Note:** make sure to allow time for the system to upload your file. This may take up to 10 minutes depending on the size of your video.

**Note:** this upload is not to be confused with the user viewing the video. The video will be available without waiting for the user.

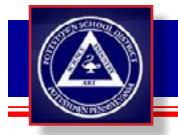

# PAGE COMPONENTS - *Survey, Quiz & Form Management*

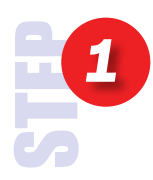

To access this section click on the Survey Form Management, and Quiz button from your Site Section homepage. This area allows for the creation of Surveys, Dynamic Forms and Quizes (figure 42). The data is collected, tabulated and also available through an Excel export.

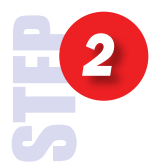

To create a new Survey/Form/Quiz click on the appropriate site, and then click on "**Add Survey/Form/ Quiz**" near the top of the page (figure 43).

To access existing Surveys/Forms / Quizes, click on either the "**View" or "Edit"** buttons to the right of the Survey/Form/Quiz name.

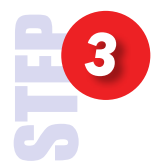

To use the **Survey/Form** page component, a Survey must first be created. Choose the Survey/Form Administration Option located at the Site Section home. **Click Add Survey/Form**.

*After you create a Survey/Form, use the Page Component to place your Survey/ Form onto your web page.*

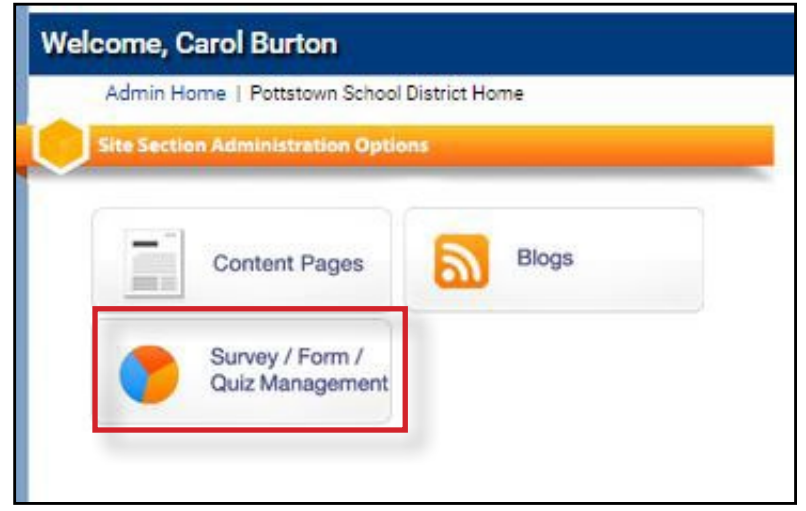

*(figure 42)*

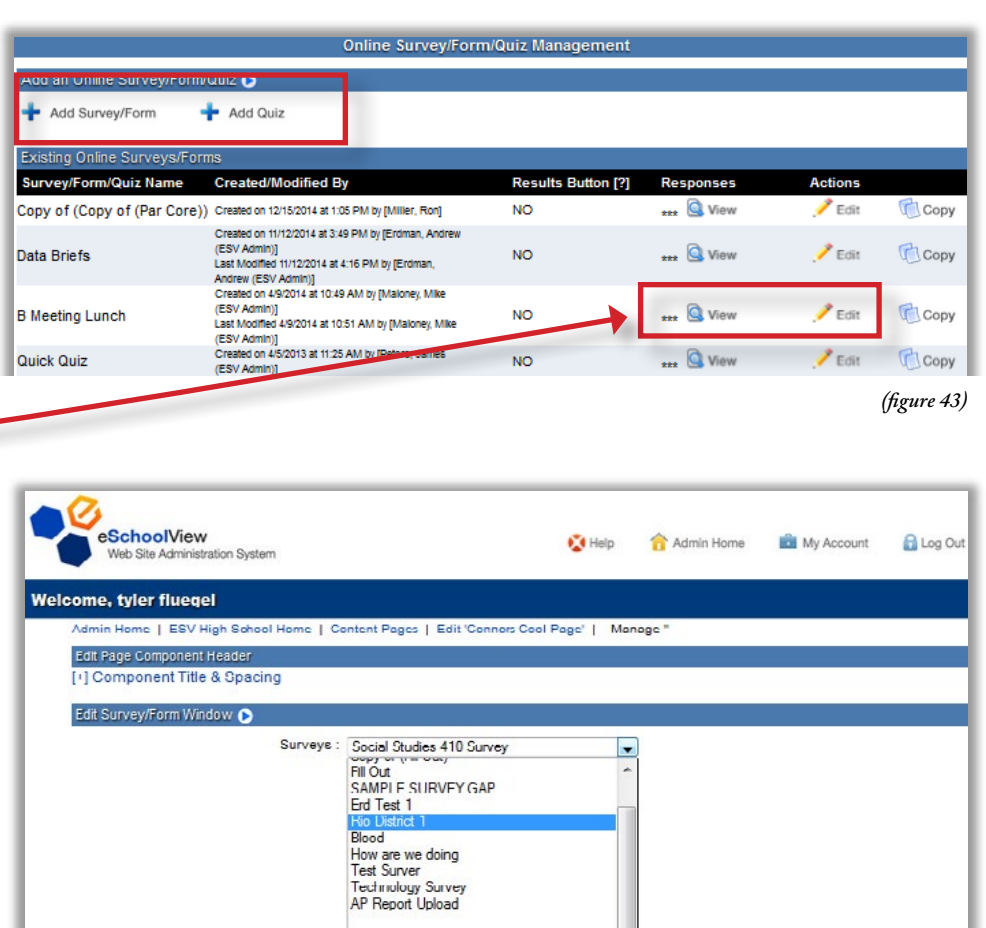

Copy of (Chemistry Chapter 10 PreTest)<br>Open Enrol<br>Dioodbome Pathogens Quiz

First Aid Test

*(figure 43)*

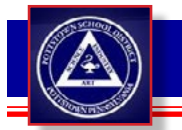

### PAGE COMPONENTS - *Survey, Quiz & Form Management*

To create a new Survey/Form/Quiz click on the appropriate site, and then click on "**Add Survey/Form/Quiz**" near the top of the page (figure 44).

To access existing Surveys/Forms / Quizes, click on either the "View" or "Edit" buttons to the right of the Survey/ Form/Quiz name (figure 44).

#### Here is an overview of the fields:

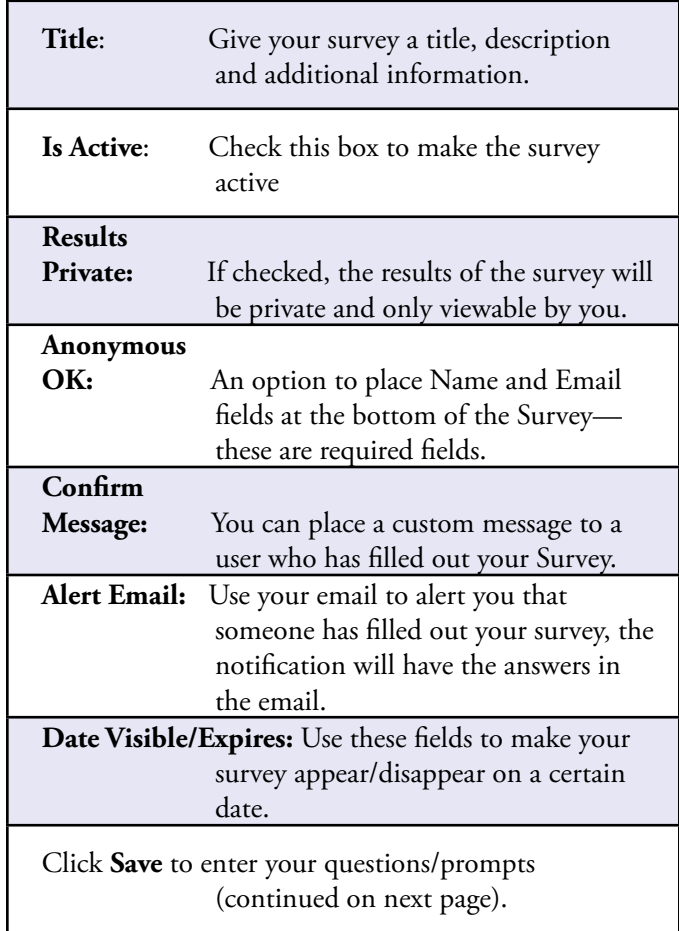

*NOTE: Copy option to copy your survey to another Site Section/Building.* 

*Quiz: The Quiz Component works the same way – but allows you to insert apassing grade percentage. Please use these instructions when creating a quiz. (figure 45)*

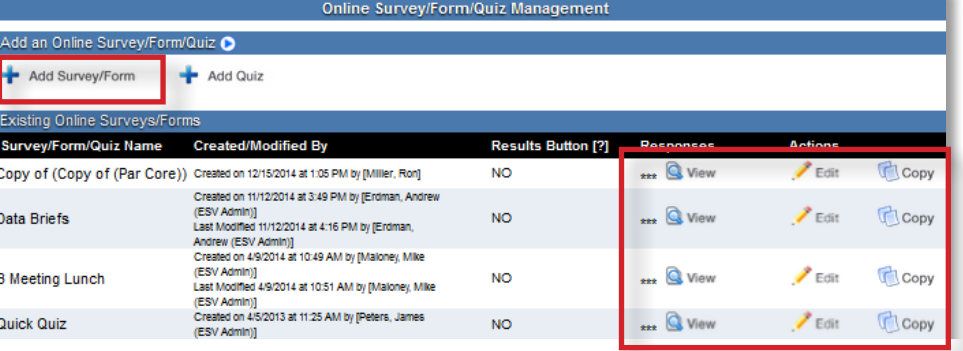

*(figure 44)*

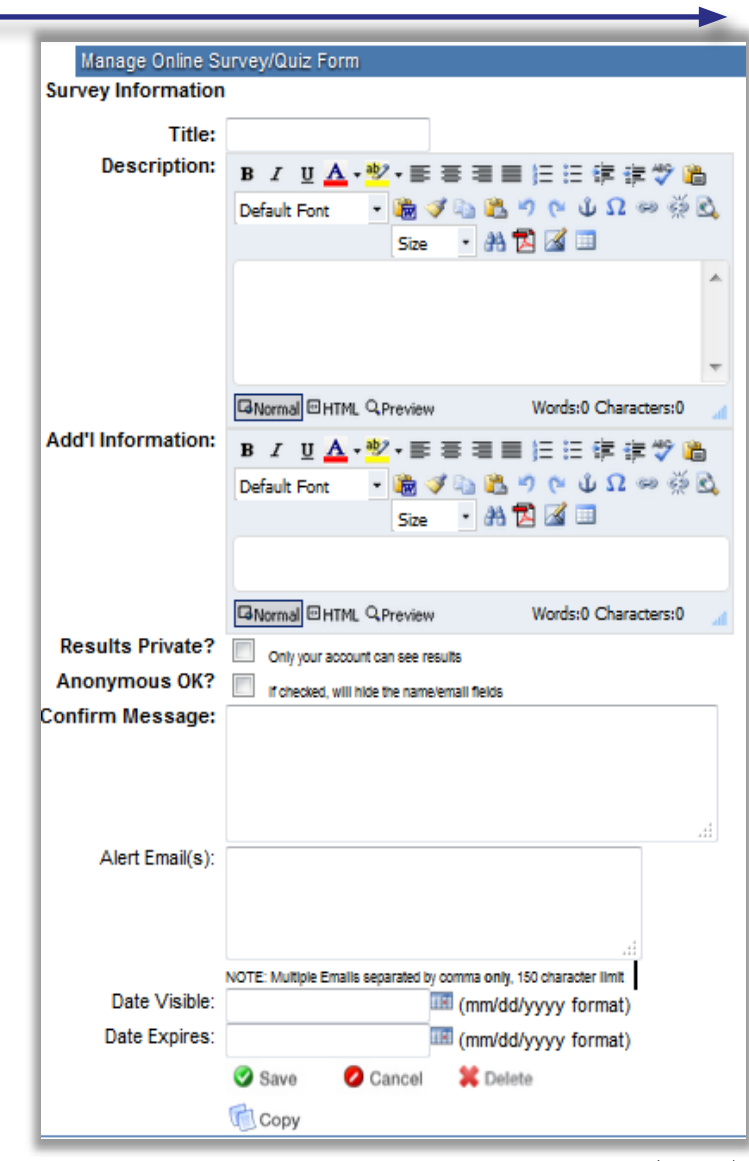

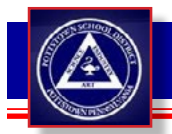

### PAGE COMPONENTS - *Survey, Quiz & Form Management*

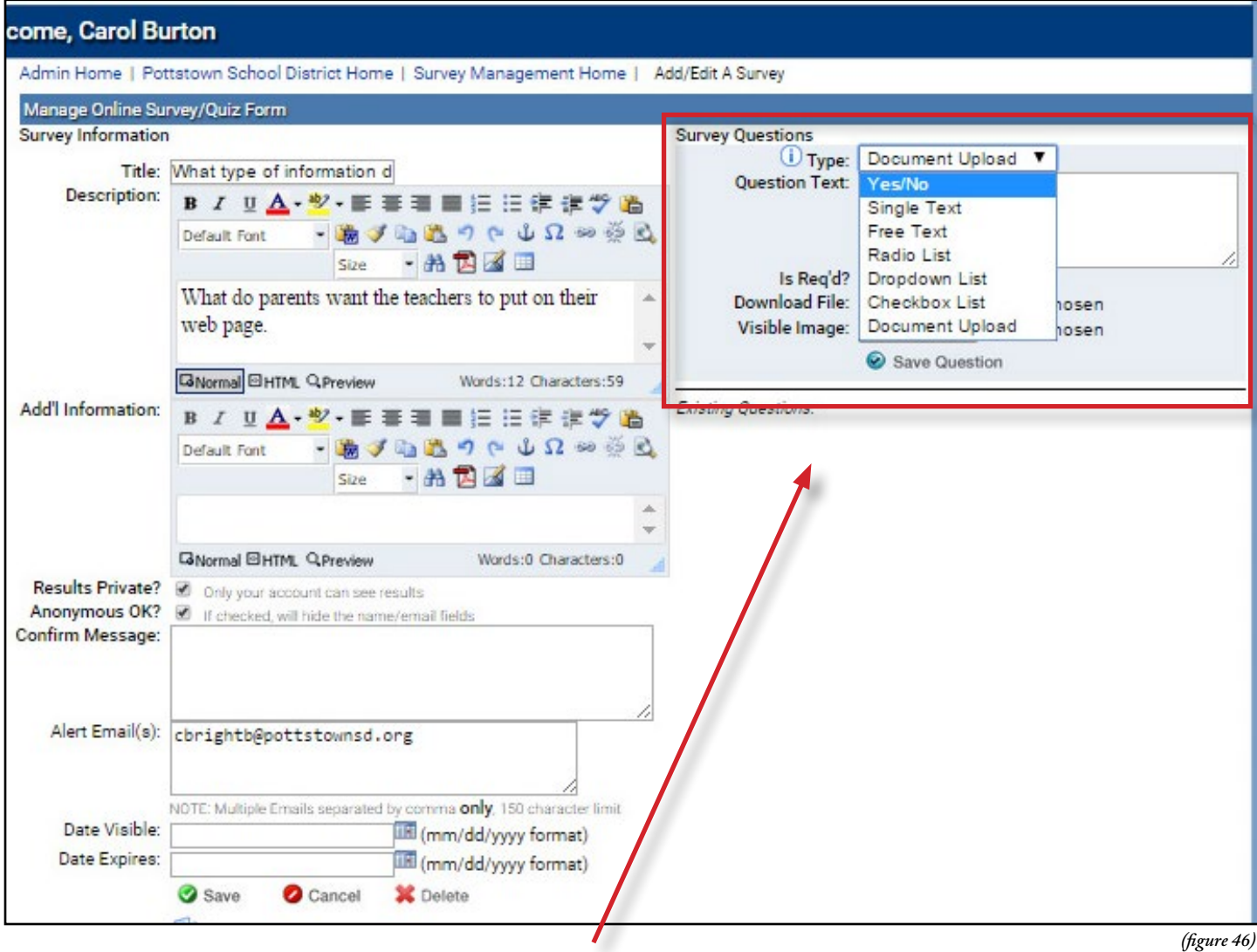

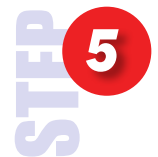

After you select Save, the window on the right (figure 46) will appear. This is where you will populate your Survey / Quiz with the questions.

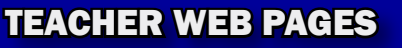

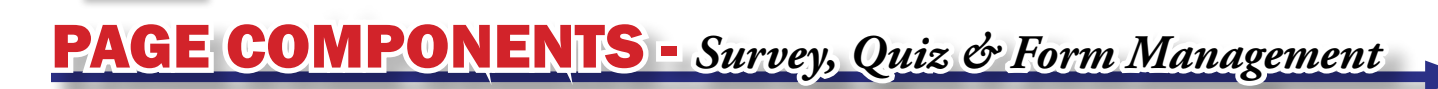

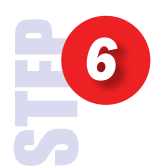

Choose the type of question (figure 47).

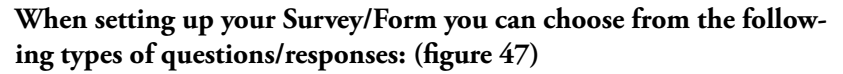

**Yes/No** – when selected there will be a drop down box with the following options: Please Select, Yes or No.

**Free Text** – If you want some open ended feedback, the free text feature offers a large text box for your visitor to enter multiple lines of text.

**Select Multiple** – Offers your user a drop down of multiple options for them to select just one.

**Radio List** – The radio list offers a number of options and allows the visitor to choose only one.

**Single Text** – Single text is a small one-line text box where you can ask for a visitors name, email address, physical address, etc.

**Check List** – The checklist gives users to ability to select one or more available options that you enter one at a time.

**Document Upload** – Users can submit a file to be gathered in the CMS.

Each question you add can be ranked by clicking on the up and down arrows to the left of the question. In addition, each question can feature an image or file - i.e. – if you need the visitor to look at an image or a PDF before they answer a question.

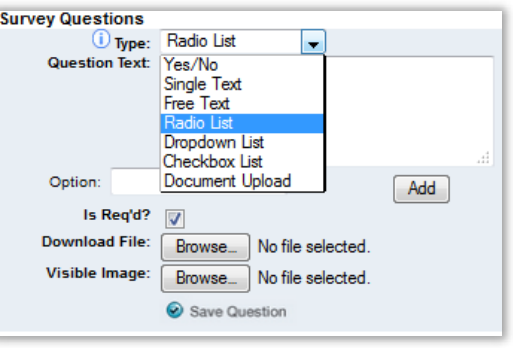

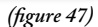

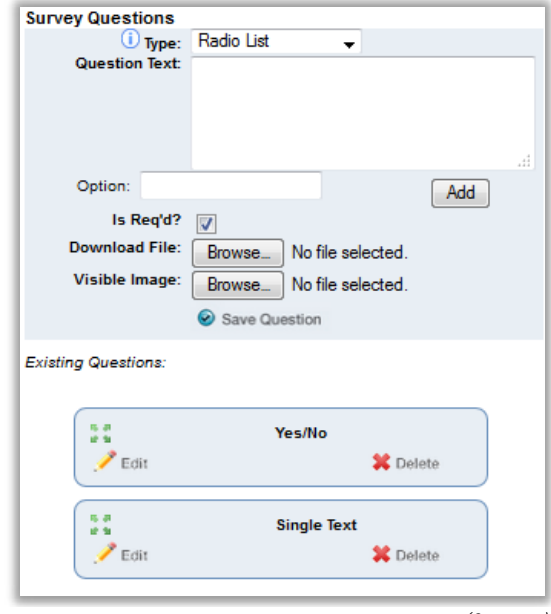

*(figure 48)*

Your questions will start to populate on the bottom. (figure 48)

## PAGE COMPONENTS - *Survey, Quiz & Form Management*

Clicking "View" next to your Survey/ Form will bring you to the **Questions Aggregate Summary** page. This will tabulate the questions besides the "Free Text" and "Single Text" responses.

To view the free form responses click the drop down box and select "Individual Responses." This will load the next page and from here, you can export the results into an Excel Spreadsheet (see below).

**Individual Responses** organize the information by the test takers. It lists the survey respondent's name and then his/ her answers to all the questions. Each response features the IP address from the visitor and a "Delete Response" next to the IP address.

If you need to export the results, click on "**Export Results**" at the top next to the Show Report options. The system will open Microsoft Excel and each question will appear in its own column.

Note: if you need to sort your Excel export by first and/or last name you must setup your Survey/Form to collect each field individually.

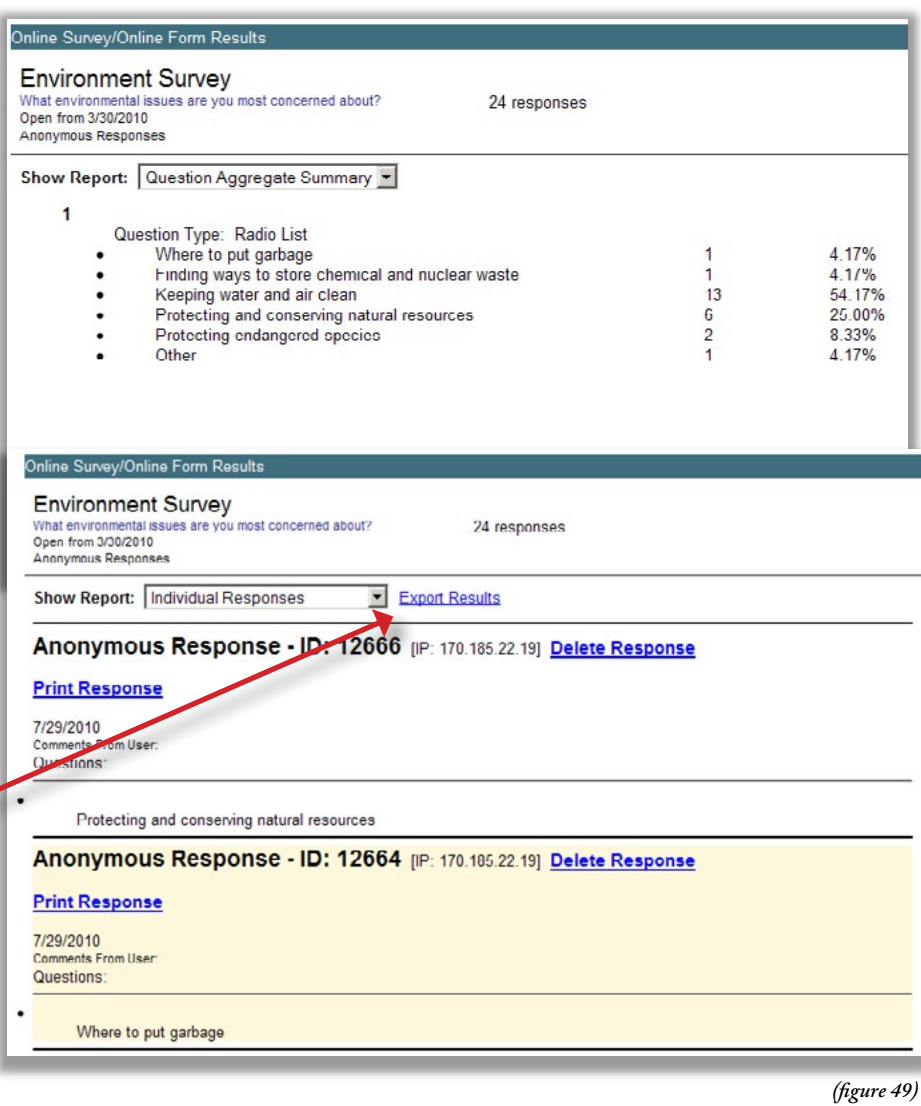

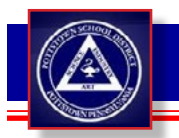

## PAGE COMPONENTS - *Podcast*

Podcasts, by default, features an RSS Feed on the public side of your site. This allows your visitor to subscribe to your Podcasts through programs like iTunes.

- Clicking "Add A New Podcast" will allow you to add additional podcasts. These files can be in any format, but typically are in MP3.
- Clicking the Title of the podcast will bring you to the edit screen.
- Clicking Delete will remove the podcast from this Page Component after a confirmation message is displayed.

*Note: make sure to allow time for the system to upload your file. This may take up to 10 minutes depending on the size of your podcast. Please note this upload is not the same as the download for the user. The user will be able to access the podcast immediately.*

#### Here is an overview of the fields:

|   | <b>RSS Syndication</b><br>Syndication Schedule: Not Yet Run |                                  |                     |                 |
|---|-------------------------------------------------------------|----------------------------------|---------------------|-----------------|
|   | Force RSS Synch                                             |                                  |                     |                 |
|   | Manage Podcasts                                             |                                  |                     |                 |
|   | <b>Add A New Podcast</b>                                    |                                  |                     |                 |
|   | Program Podcast                                             | program.mp3 (Click to listen)    | Created: 11/11/2010 | X Delete        |
|   |                                                             |                                  |                     |                 |
| Ť | <b>Class Notes</b>                                          | classNotes.mp3 (Click to listen) | Created: 11/11/2010 | <b>X</b> Delete |

*<sup>(</sup>figure 50)*

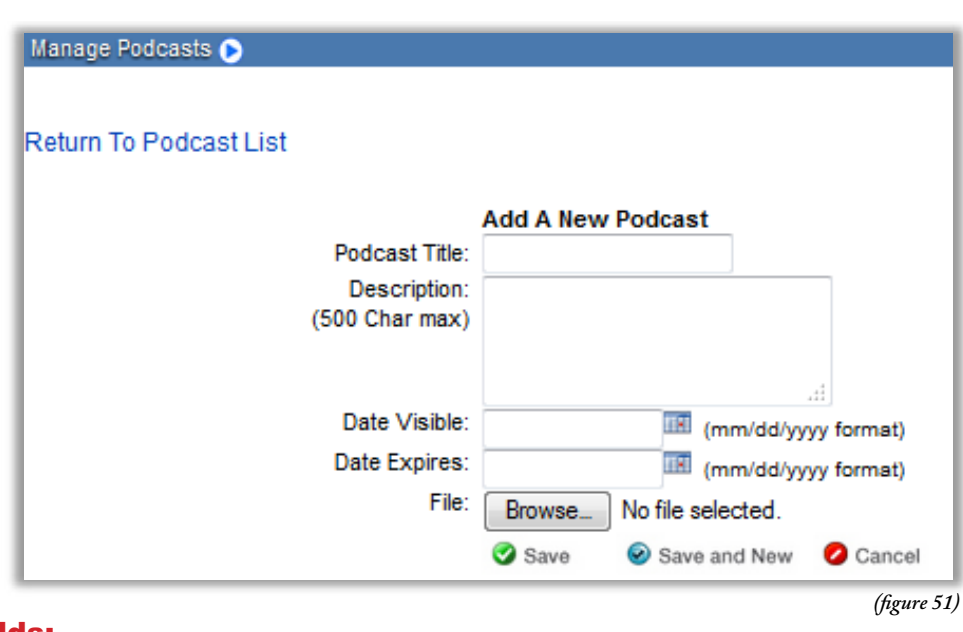

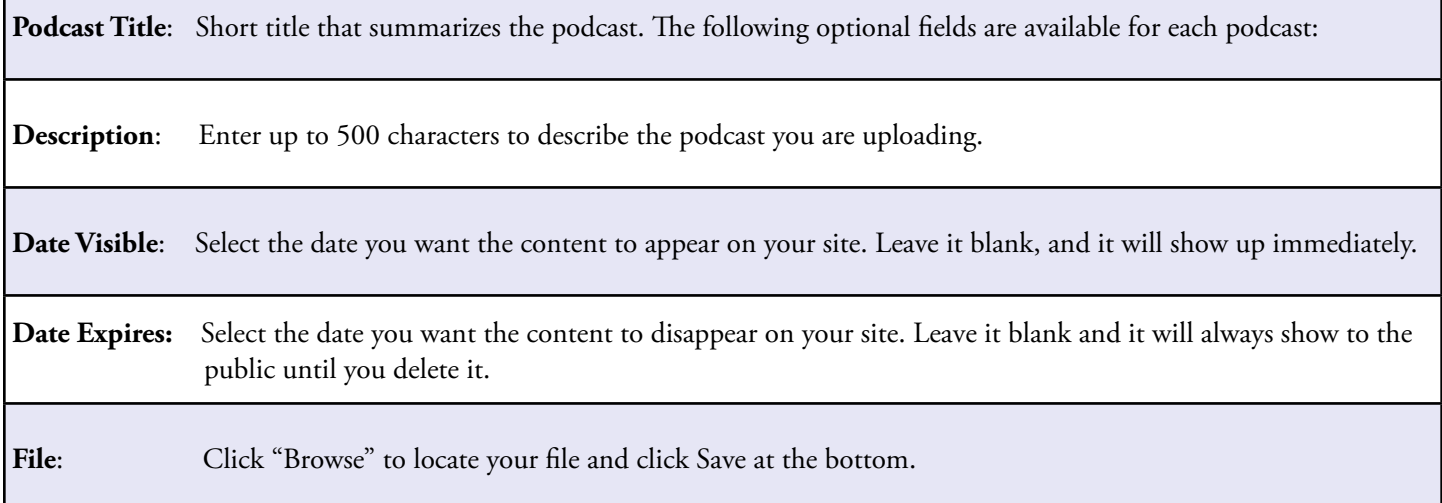

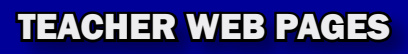

## PAGE COMPONENTS - *Script Window (Adding Twitter)*

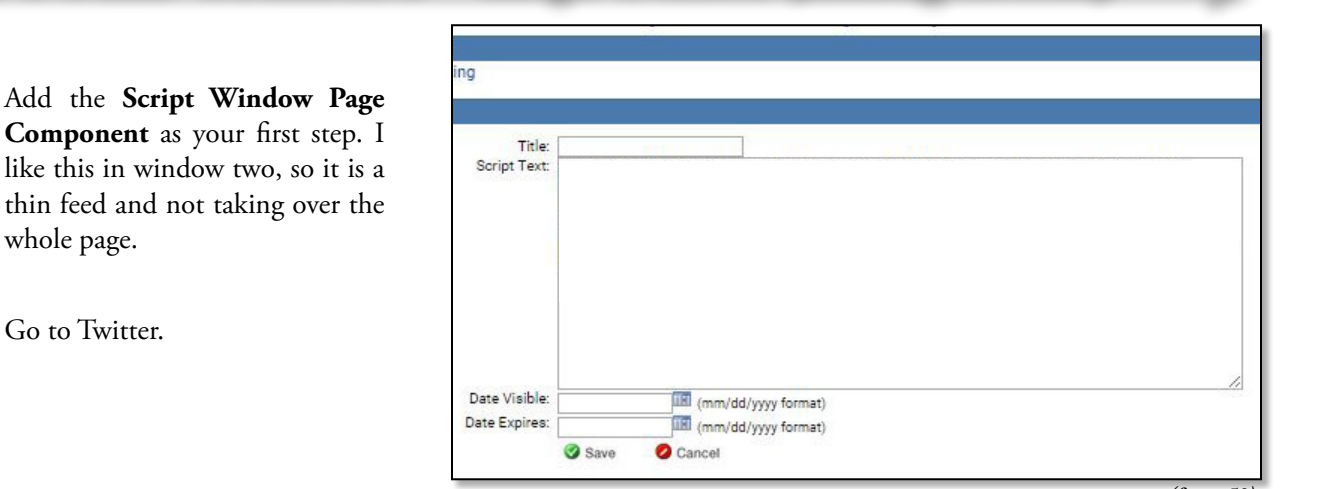

*(figure 52)*

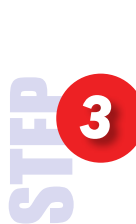

STEP

*1*

*2*

STEP

Open dropdown of Second button on the far right (figure 53), beside the Twitter logo, and go down to **Settings** (figure 54) below.

whole page.

Go to Twitter.

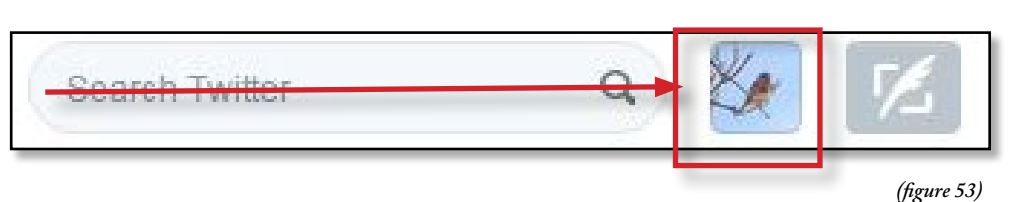

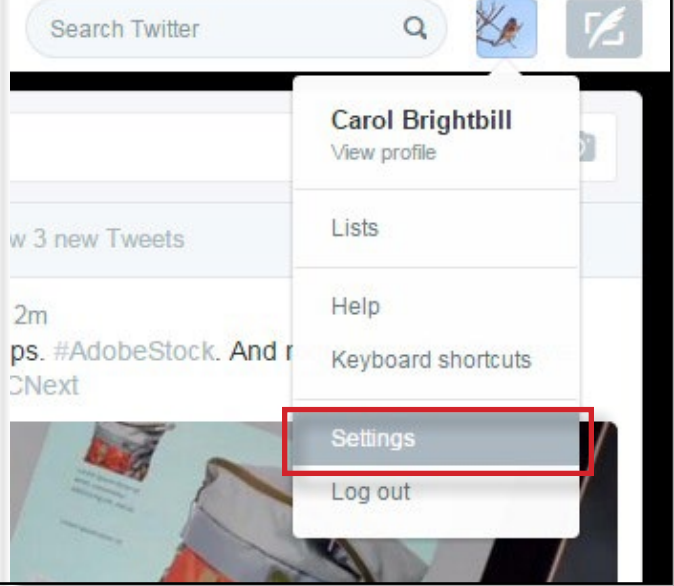

*(figure 54)*

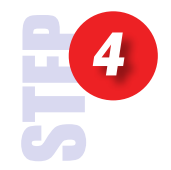

Select **Widgets** from the menu on the left of the Settings page. (figure 55)

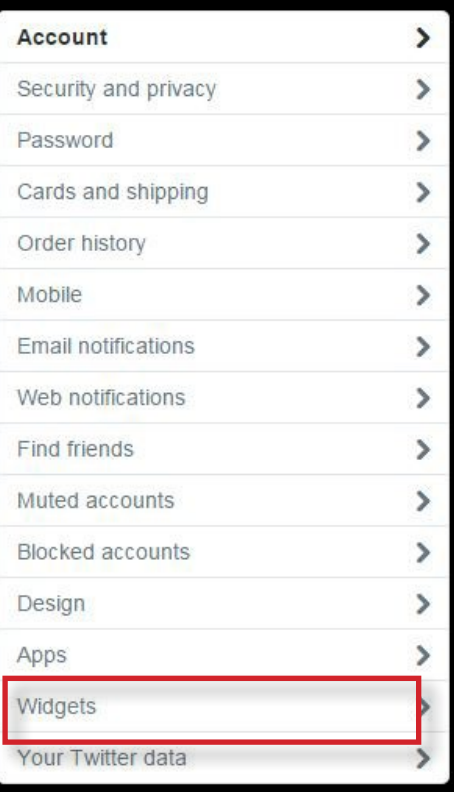

*(figure 55)*

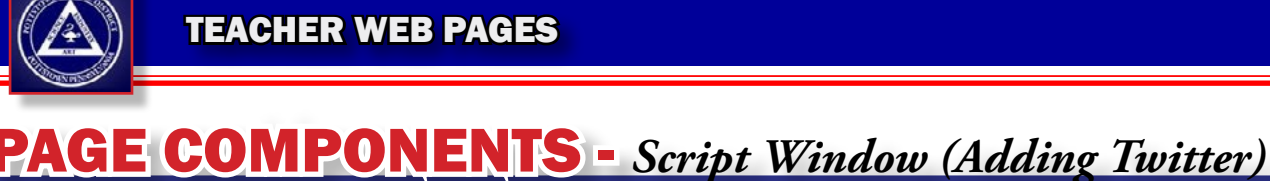

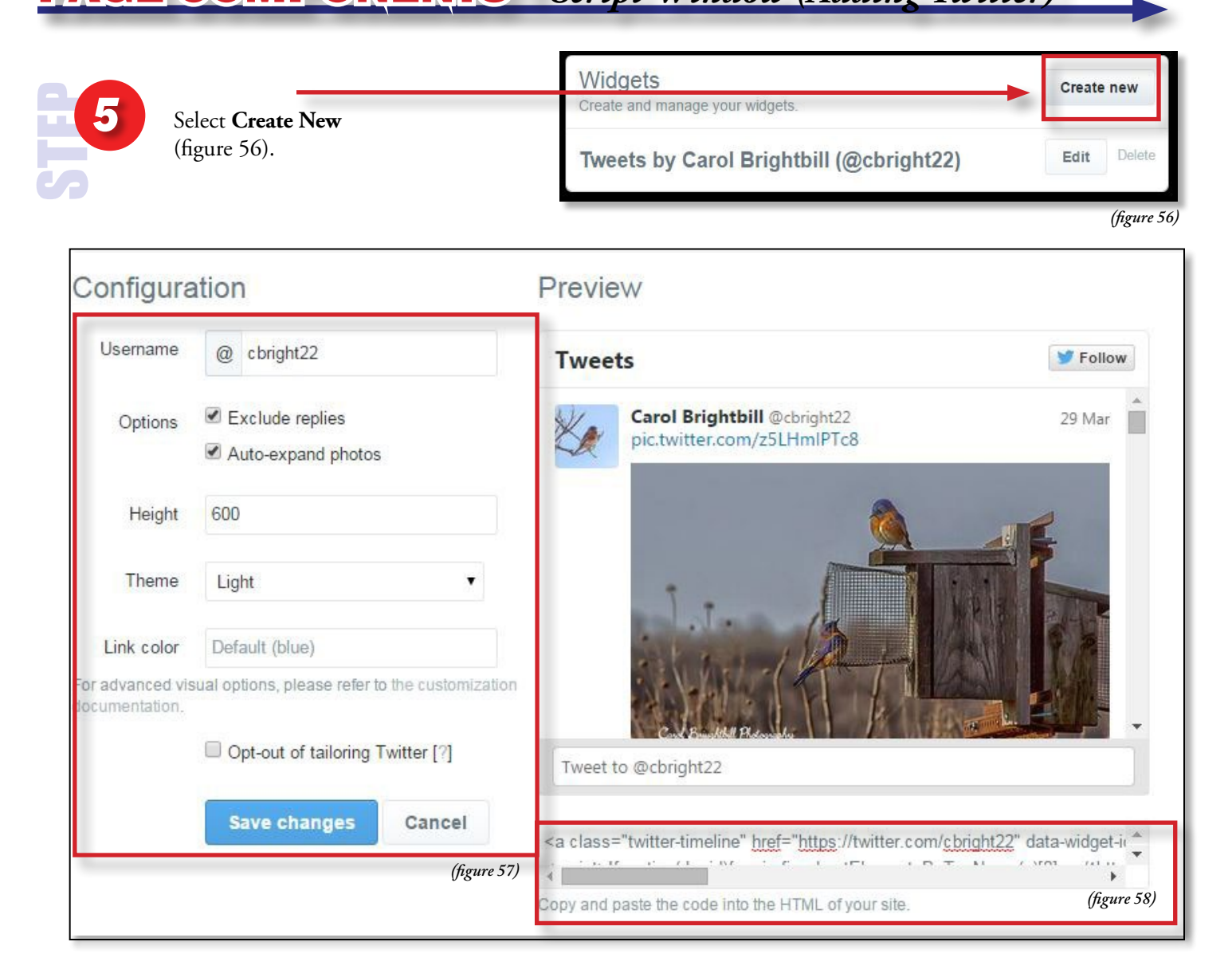

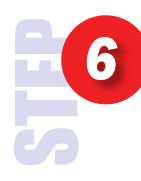

Make your choices in the configuration. Defaults to 600 pixels, you can shorten this if you choose to. You can change the Theme from Light to Dark. And the Link color, to match our PSD website can be #000099. Select Save.

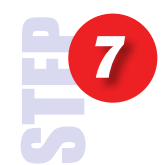

Copy the text with in the window (figure 58). Paste this text within the Script window. (figure 59).

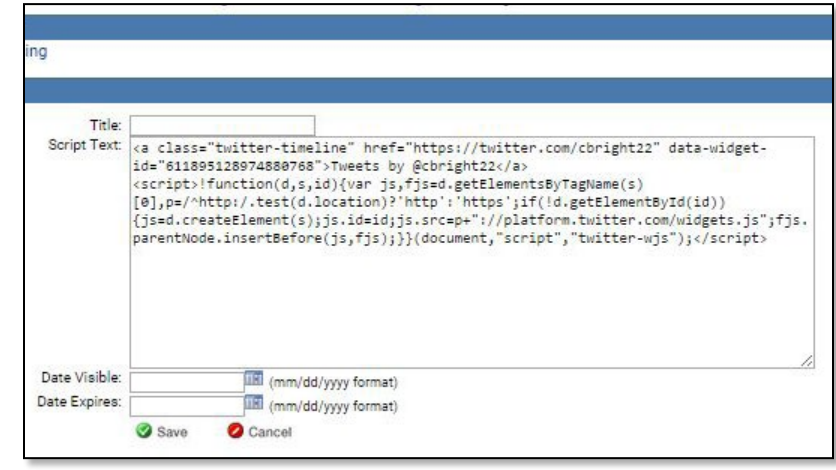

*(figure 59)*

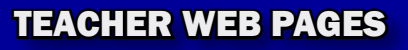

### **QUICK EDITS - Inline Editing**

The eSchoolView Quick-Edit feature allows users to easily edit the contents of a webpage by following these 3 simple steps:

- 1) Login via the **Quick-Edit Login** link at the bottom of your desktop website by entering your CMS credential and choosing **Login**.
- 2) **Edit** and **Add+** buttons will appear next to the components you have access to edit. You may edit and/or add with just one simple click.
- 3) Once complete click **Save** and your page will update in real-time!

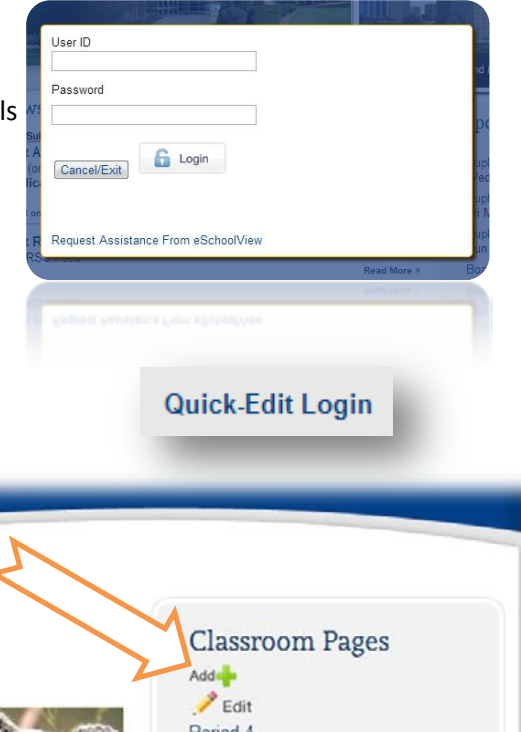

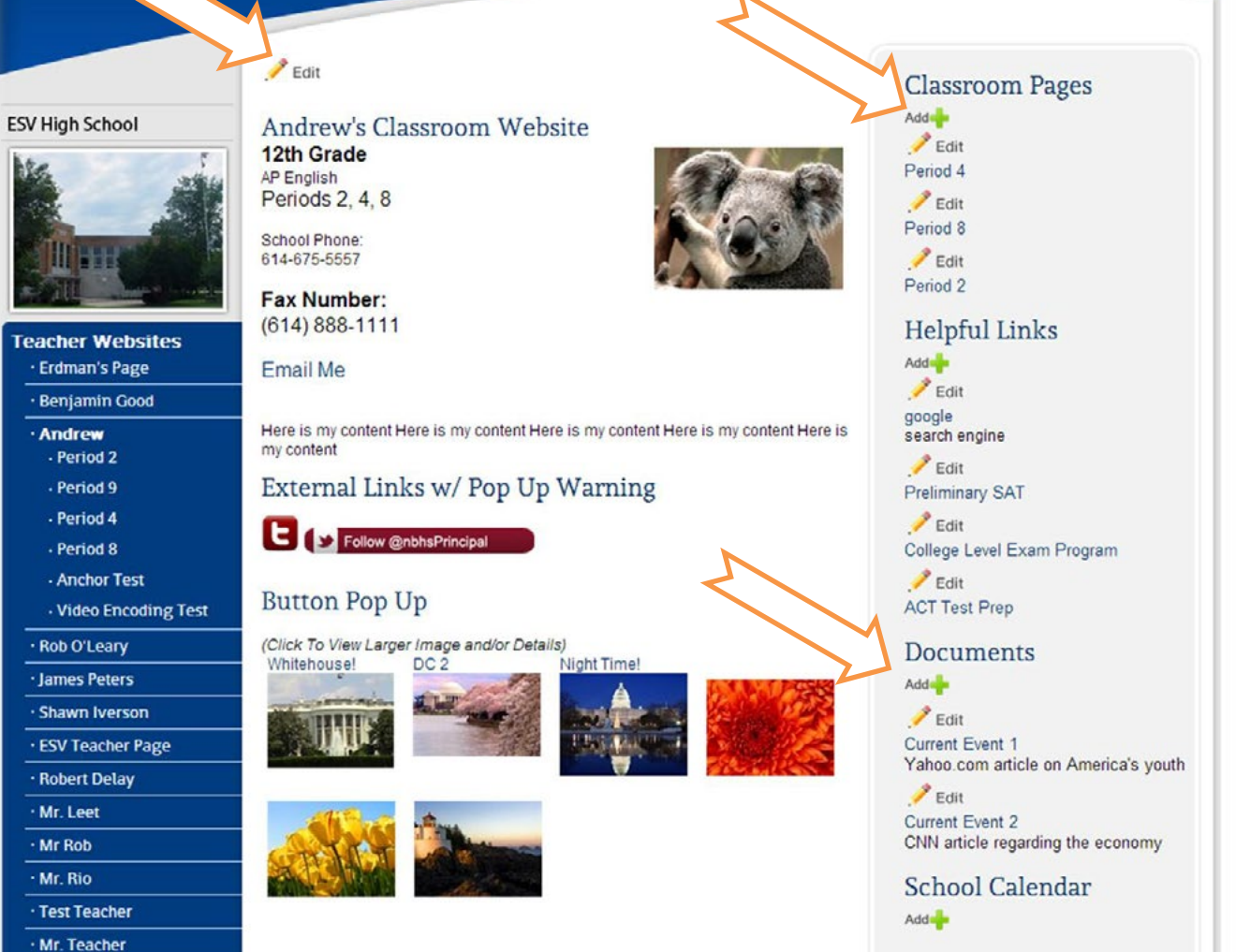

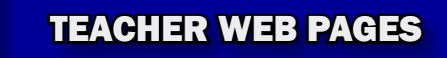

## QUICK EDITS - *Inline Editing*

The image below gives you a glimpse of what the Quick-Edit feature looks like… it is as easy as 1, 2, 3!

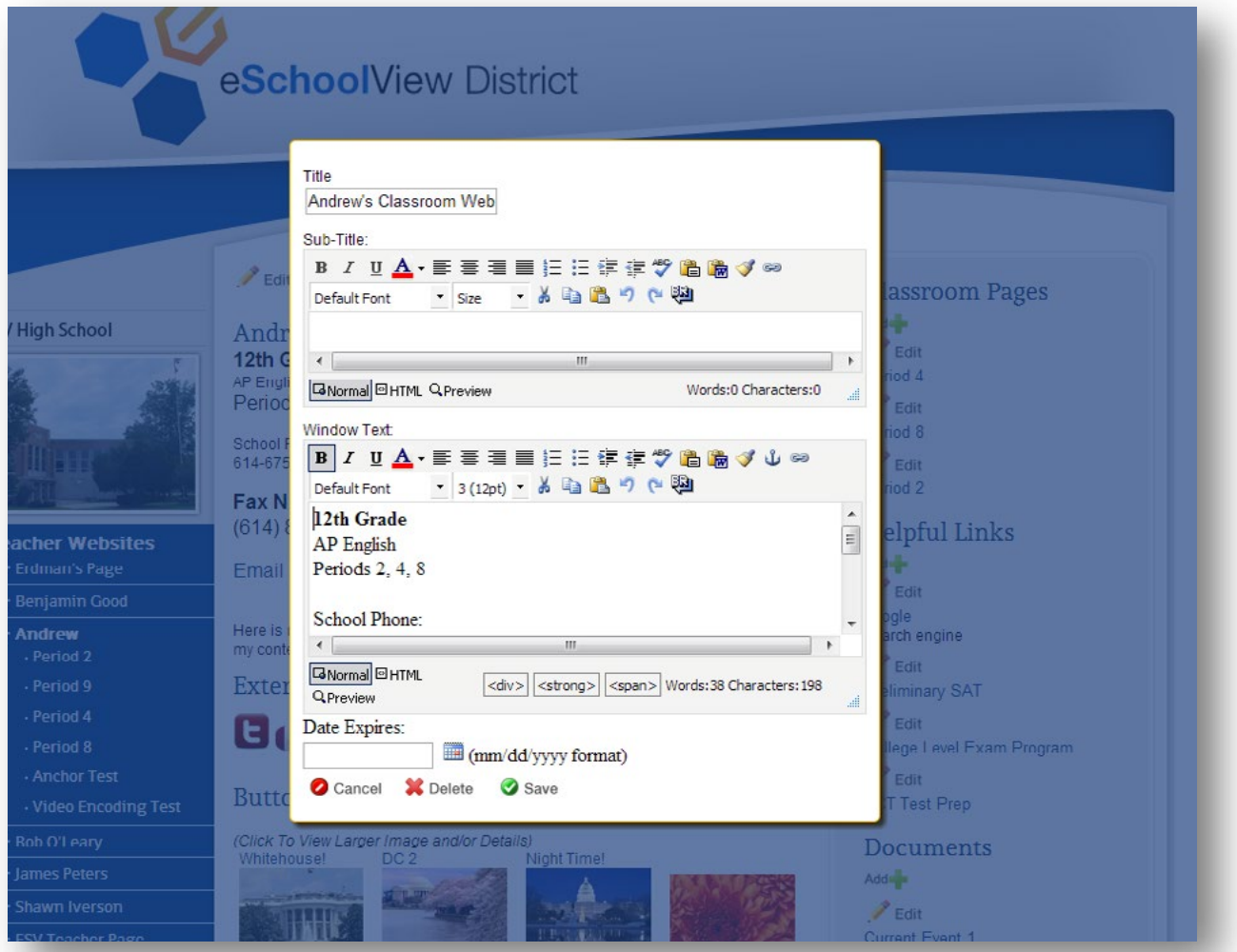

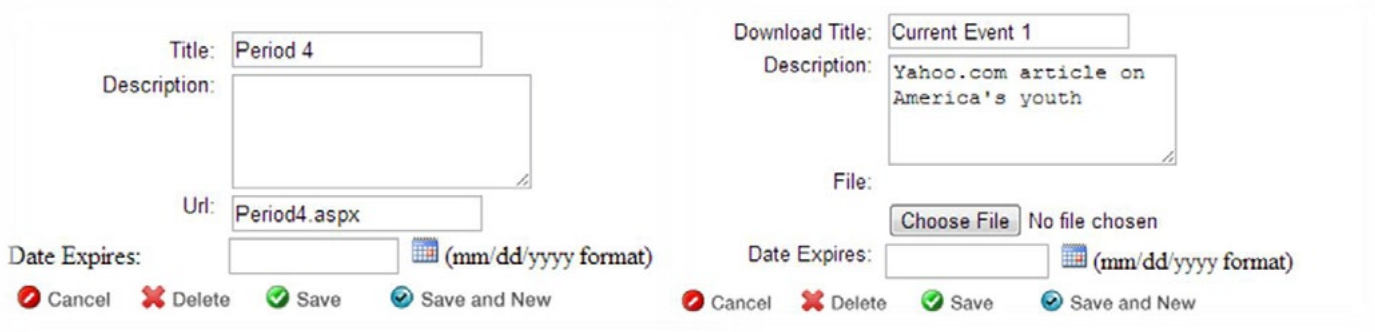

*support@eschoolview.com with any questions you may have.*

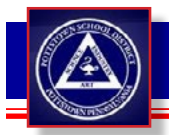

# ADDING PAGE COMPONENTS

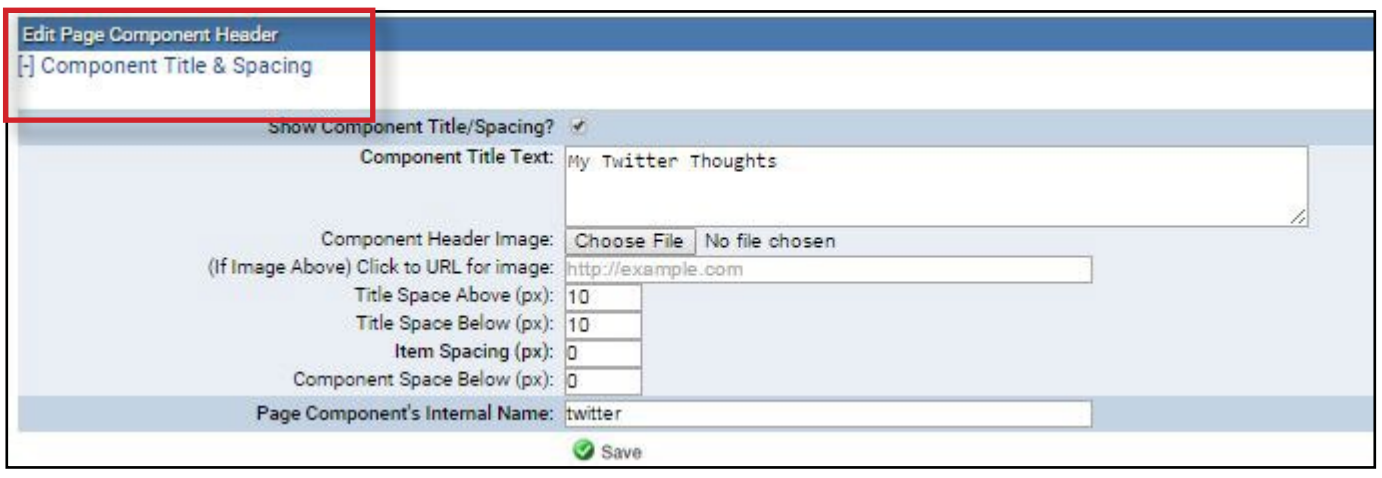

*(figure 61)*

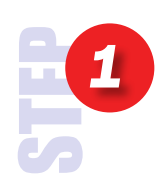

Every Page Component has the option to add a pre-designed header (figure 61). At the upper left of every page compenent, is the **Component Title & Spacing**. (figure 60) Click this.

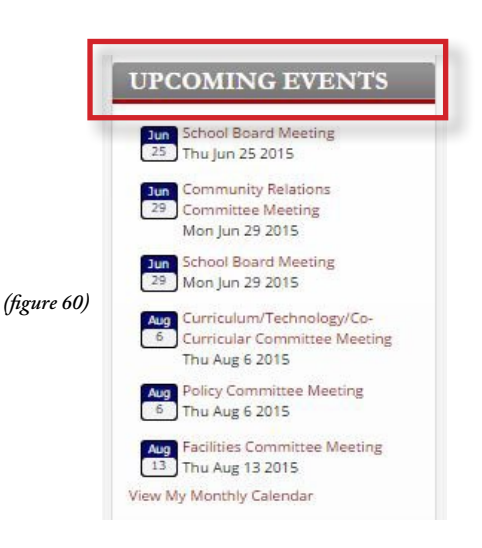

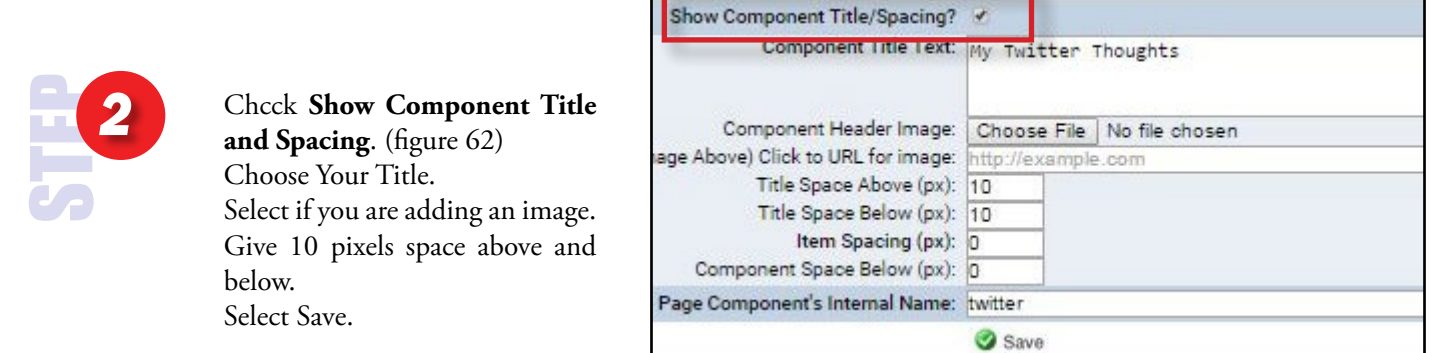

*(figure 62)*